## Electronic Disclosure System (EDS) for Donors/Third Parties and their Agents

FOR LOCAL GOVERNMENT ELECTIONS AND BY-ELECTIONS

**USER GUIDE** 

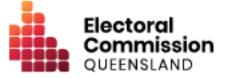

## Contents

| 1.  | In   | troduction                                                          | 1  |
|-----|------|---------------------------------------------------------------------|----|
| 1   | .1   | Overview of the Act and Regulation                                  | 1  |
| 1   | .2   | Disclaimer                                                          | 1  |
| 1   | .3   | Contacting the ECQ                                                  | 1  |
| 2.  | G    | lossary                                                             | 2  |
| 3.  | A    | ccessing the Self Service Portal                                    | 5  |
| 4.  | Re   | egistering your third party                                         | 18 |
| 4   | .1   | Registering an organisation third party                             | 18 |
| 4   | .2   | Registering as an individual third party                            | 23 |
| 4   | .3   | Add dedicated campaign bank account details                         | 25 |
| 5.  | Lo   | ogging into EDS                                                     | 28 |
| 6.  | Di   | sclosing gifts made                                                 | 32 |
| 7.  | Di   | sclosing electoral expenditure incurred                             | 1  |
| 7   | .1 D | isclosing electoral expenditure individually                        | 2  |
| 7   | .2 D | isclosing electoral expenditure using a bulk upload spreadsheet     | 5  |
| 8.  | Di   | sclosing a gift received in EDS                                     | 10 |
| 9.  | Sı   | ubmitting an election summary return                                | 14 |
| 9   | .1 S | ubmitting an election summary return as an unregistered third party | 15 |
| 9   | .2 S | ubmitting an election summary return as a registered third party    | 22 |
| 10. | Ar   | mending a return in EDS                                             | 32 |
| 11. | M    | ark a gift as returned in EDS                                       | 34 |

# 1. Introduction

### 1.1 Overview of the Act and Regulation

This user guide is intended for donors and third parties participating in local government elections who are required to comply with the financial disclosure provisions of the *Local Government Electoral Act 2011* (the Act) and the Local Government Electoral Regulation 2023 (the Regulation).

### 1.2 Disclaimer

Publications by the Electoral Commission of Queensland (ECQ) are not intended as a substitute for the Act or Regulation. Donors and third parties are advised to obtain a copy of the Act and Regulation, and if necessary, seek independent legal advice. The Act and Regulation are available online at <u>www.legislation.qld.gov.au</u>.

### 1.3 Contacting the ECQ

Please contact the ECQ's Funding and Disclosure Unit for general enquiries and assistance. Our details are set out below:

| Postal address:  | GPO Box 1393                                   |
|------------------|------------------------------------------------|
|                  | BRISBANE QLD 4001                              |
| Office location: | Level 20, 1 Eagle Street, Brisbane, Queensland |
| Telephone:       | 1300 881 665                                   |
| Email:           | fad@ecq.qld.gov.au                             |
| Internet:        | www.ecq.qld.gov.au                             |

## 2. Glossary

Please see below for key terms used throughout this user guide and their definitions.

#### Agent

Some third parties are required to appoint an agent. The agent is responsible for, amongst other things, lodging returns on behalf of the third party.

Refer to local government Fact sheet 38 - Funding and disclosure overview for agents for more information about agents.

#### **Disclosure Due Date**

All third parties or their agents required to disclose gifts, loans and electoral expenditure must give the ECQ a return in real-time (i.e., within 7 business days of the gift or loan being received or the expenditure being incurred).

All third parties or their agents must also lodge an election summary return within 15 weeks after the election. This return must state the total value of gifts or loans made or received and all electoral expenditure incurred during the relevant disclosure period.

Refer to local government <u>Fact sheet 35 – Real-time disclosure of gifts received by</u> <u>third parties</u> and <u>Fact sheet 34 - Real-time disclosure of electoral expenditure by third</u> <u>parties</u> for more information about disclosure due dates.

#### **Disclosure Period**

The disclosure period for a third party usually begins 30 days after the polling day for the last quadrennial election and ends 30 days after the polling day for the current quadrennial election.

#### **Electoral Expenditure**

Electoral expenditure includes the following, if incurred for a campaign purpose:

 costs of designing, producing, printing, broadcasting, or publishing any kind of material for an election including (but not limited to):

- advertisements broadcast at a cinema, on radio or television or on the internet
- o direct marketing through the post office or email
- o flyers, billboards, brochures, signs, or how-to-vote cards
- distribution costs for election material such as the cost of postage, couriers, or sending SMS messages
- costs of opinion polling or research
- fees for contracted services related to an activity mentioned above (e.g., payments for experts or consultants, the provision of data, etc.)

Expenditure is incurred for a campaign purpose if it is incurred to promote or oppose a candidate, group of candidates or political party, or to otherwise influence voting, in an election.

Refer to <u>Local government fact sheet 12 – Definition of electoral expenditure</u> for more information on electoral expenditure.

#### Gifts

The transfer of money, property or a service given without receiving something of equal or adequate value in return. Gifts can include money or services provided by friends, family, or other persons or businesses which have a personal relationship with the recipient.

A non-monetary gift (or gift-in-kind) is a gift of any goods or services other than money.

A gift can be:

- monetary or non-monetary
- services provided at no or below cost
- electoral expenditure gifted to an election participant
- uncharged interest on a loan
- any part of a fundraising contribution that exceeds \$200

A gift does not include:

- an amount transferred from an individual's own funds (e.g., from a personal bank account) to the individual's own dedicated campaign bank account
- an amount contributed from an account an individual holds jointly with their spouse to the individual's own dedicated campaign bank account
- volunteer labour (e.g. a family member handing out flyers on election day)
- the incidental use of a volunteer's vehicle or equipment
- a fundraising contribution of \$200 or less
- membership fees paid to a political party
- property transferred under a will
- a gift made in a private capacity that is for the personal use of an individual, unless the gift is later used for an electoral purpose.

Refer to local government <u>Fact sheet 9 – Disclosure of gifts made</u>, <u>Fact sheet 10 –</u> <u>Definition of gifts and loans</u> and <u>Fact sheet 35 – Real-time disclosure of gifts received</u> <u>by third parties</u> for more information.

#### Loans

A loan is any of the following provided by a person or entity, other than a financial institution or by use or a credit card:

- an advance of money
- provision of credit or other form of financial accommodation
- payment of an amount for, on behalf of, or at the request of an entity, if there is an express or implied obligation to repay the amount
- another transaction that is, in effect, a loan of money.

Loans received from financial institutions do not need to be disclosed.

Further information about key terms and definitions can also be found in the <u>Local</u> <u>Government Electoral Act 2011</u> and the <u>Local Government Electoral Regulation</u> <u>2023</u>.

## 3. Accessing the Self Service Portal

To access the Electronic Disclosure System (EDS) and lodge returns as a donor or third party, you will first need to log into the ECQ's Self Service Portal (SSP) and set up your profile.

Please use the following instructions to create an account.

Note: If you already have an SSP account, you can skip to <u>section 5 of this user</u> <u>guide</u>.

 Visit the ECQ's website at <u>www.ecq.qld.gov.au</u> and select the Self Service Portal button at the top of the page.

|                                                                                                    |                  | Accessibili     | ity Media                    | About us               | Self Service Portal                                                                                                    | Search                                                         | Q                                         |
|----------------------------------------------------------------------------------------------------|------------------|-----------------|------------------------------|------------------------|----------------------------------------------------------------------------------------------------|----------------------------------------------------------------|-------------------------------------------|
| Electoral Commission<br>QUEENSLAND                                                                                      | Enrol to<br>vote | How to<br>vote  | Elections                    | Tools and<br>resources | Eler cil                                                                                                    | Election<br>participants                                       | Donation and<br>expenditure<br>disclosure |
| <b>G</b> Read                                                                                                    | the report on    | the external re | view into the 2              | 2024 local gov         | ernm <u>ns.</u>                                                                                                    |                                                                |                                           |
| 2024 State General<br>Election                                                                                          | →<br>→           |                 | n election<br>for candidates | 1                      | and the second second s | 2024 media s<br>Read the 2024 n                                | <b>tatements</b><br>nedia statements.     |
| Queensland's <u>State General Election</u> is on<br>Saturday, 26 October 2024.<br><u>Try a job with us on for size!</u> | →<br>→<br>→      | Where is my     | electorate?                  |                        | C                                                                                                    | 2024 local go<br>elections<br>Inala and Ipswid<br>by-elections |                                           |
|                                                                                                    |                  |                 |                              | T                      | 0                                                                                                    |                                                                |                                           |

 Alternatively, you can access the SSP directly at selfserv.elections.qld.gov.au. 2. Click the Login or Register button at the bottom of the screen.

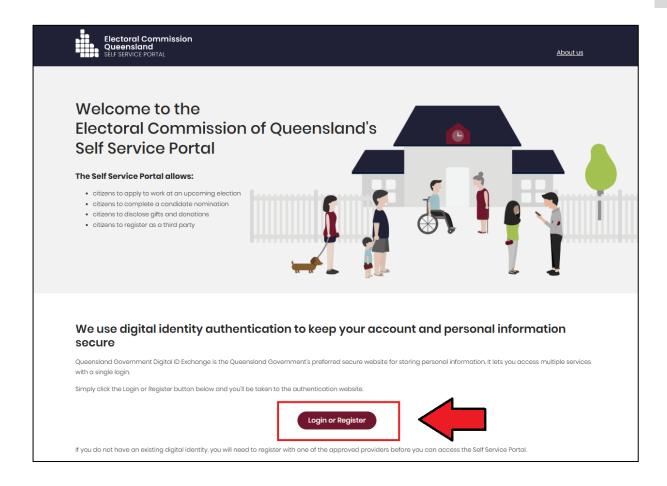

3. Click to Continue with QDI.

| Queensland<br>Government Digital ID Exchange | 2                                                                                                    |  |
|----------------------------------------------|----------------------------------------------------------------------------------------------------|--|
| I                                            | <b>Please note:</b> Your QGov account will soon be replaced with a Queensland Digitial Identity (QDI).<br>Visit the <u>QGov-QDI transition</u> webpage to learn more. |  |
|                                              | To continue with this service online you must login with your <u>digital identity</u> .                                                                               |  |
|                                              | Continue with <b>QDI (formerly known as QGOV)</b> Not sure which option to use? <u>Find out more about digital identity</u> .                                         |  |
| You ca                                       | n use any of these digital identity options to access this service.                                                                                                   |  |

 If you already have a Queensland Digital Identity (QDI) account, enter your email and password and click **Continue.** Then skip to <u>step 12</u>.

| Queensland<br>Government                    |  |
|---------------------------------------------|--|
| Welcome                                     |  |
| Login to Queensland Digital Identity        |  |
| Email address* Password* © Forgot password? |  |
| Continue Don't have an account? Sign up     |  |

If you do not have a QDI account, click **Sign up**.

5. Enter an email address and password, then click **Continue**.

| Queensland<br>Government               |
|----------------------------------------|
| Welcome                                |
| Sign up to Queensland Digital Identity |
| Email address*                         |
| Password*                              |
| Continue                               |
| Already have an account? Log in        |
|                                        |
|                                        |

6. Select the tick boxes agreeing to the terms and conditions, then click Accept.

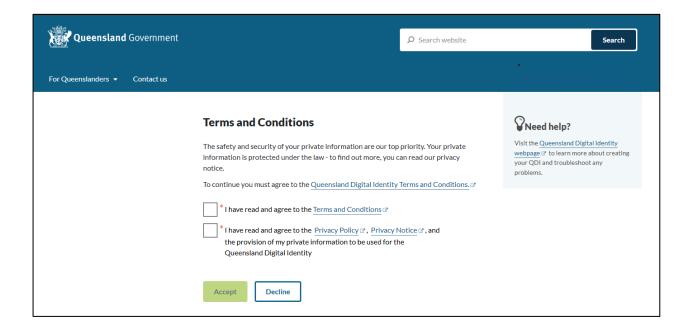

7. Retrieve your **verification code** from your email and enter it in the box provided. Then click **Continue.** 

| Queensland Government          |                                                                                                    | ₽ Search website     | Search                                                                                                    |
|--------------------------------|----------------------------------------------------------------------------------------------------|----------------------|----------------------------------------------------------------------------------------------------|
| For Queenslanders 👻 Contact us |                                                                                                    |                      | •<br>8                                                                                                    |
|                                | <b>Enter your email verification code</b><br>We have sent a Digital Identity verification code to the email:  |                      | Visit the Queensland Digital Identity<br>webpage <sup>CP</sup> to learn more about creating<br>your QDI and troubleshoot any |
|                                | rileigh.bamba@ecq.qld.gov.au                                                                                  |                      | problems.                                                                                                    |
|                                | * Digital Identity verification code                                                                          |                      |                                                                                                    |
|                                | Check your Junk/Spam folders if the email does not ap<br>You can resend the email, if you did not receive it. | opear in your inbox. |                                                                                                    |
|                                | Change your email address, if the above email address is incor                                                | rect.                |                                                                                                    |
|                                | Continue                                                                                                    |                      |                                                                                                    |

 If you do not receive a confirmation code, please contact Shared Services Queensland on 13 74 68. 8. Choose an **authentication method** to secure your account.

You can either choose to receive a verification code by SMS or by using an authenticator application, such as Google Authenticator.

| Queensland<br>Government                                     |
|--------------------------------------------------------------|
| Keep Your Account Safe<br>Add another authentication method. |
| Google Authenticator or similar                              |
| SMS >                                                        |
|                                                              |

9. Retrieve your **one-time code** from your mobile device or authenticator app and enter it in the box provided. Then click **Continue.** 

| Queensland         Government         Verify Your Identity         We've sent a text message to:         +61 040000000         Edit         Enter the 6-digit code* | <image/> <section-header><section-header><section-header><section-header><text><text></text></text></section-header></section-header></section-header></section-header> |
|----------------------------------------------------------------------------------------------------|----------------------------------------------------------------------------------------------------|
| Continue<br>Didn't receive a code? Resend<br>Try another method                                                                                                    | Trouble Scanning? THEN Enter your one-time code*                                                                                                    |

10. If you are using a trusted device, you can click **Continue** to register the device with QDI. This will allow you to quickly log in the next time using the sign-in options on your device rather than receiving a verification code.

If you are not on a trusted device, click Not on this device.

| Queensland<br>Government                                              |
|-----------------------------------------------------------------------|
| Log In Faster on This Device                                          |
| in the next time using this device's fingerprint or face recognition. |
| Continue                                                              |
| Remind me later                                                       |
| Not on this device                                                    |
|                                                                       |
|                                                                       |

11. After successfully setting up your account, click **Continue**.

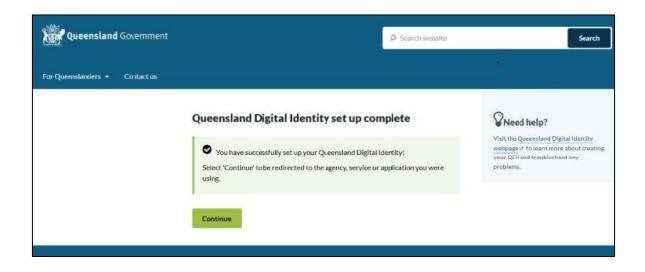

12. If your device is registered with QDI, you will be prompted to use facial or fingerprint recognition or another sign-in option on your trusted device to log in. Then click **Continue**.

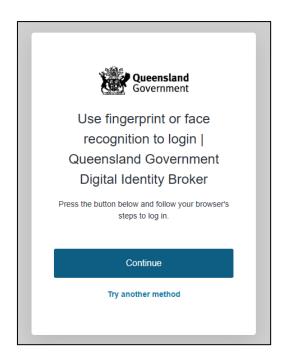

Otherwise, retrieve the 6-digit code from your mobile device or authenticator app to verify your identity. Enter the code in the box provided then click **Continue.** 

| Queensland<br>Government      |                                                                   |
|-------------------------------|-------------------------------------------------------------------|
| Verify Your Identity          | Queensland<br>Government                                          |
| We've sent a text message to: | Verify Your Identity                                              |
| +61 040000000 Edit            | Check your preferred one-time password<br>application for a code. |
|                               | Enter your one-time code*                                         |
| Continue                      | Continue                                                          |
| Didn't receive a code? Resend |                                                                   |
| Try another method            |                                                                   |

13. The first time you access SSP, you will be asked to consent to share your details with the ECQ. Tick the box and click **Continue.** 

| Queensland         Digital ID Exchange           Government         Sovernment                                                                                                    |          |
|----------------------------------------------------------------------------------------------------|----------|
| Consent to share your details<br>To continue, you'll need to give your consent to share the following details from your digital<br>identity with the <b>Electoral Commission of Queensland's Self Service Portal service</b> . |          |
| Your digital identity details                                                                                                    |          |
| Email address<br>test@email.com                                                                                                    |          |
| These details are from your digital identity. If they are incorrect, please update them with your <u>digital identity provider</u> .                                                                                           |          |
| * I consent to sharing these details with the Electoral Commission of Queensland's Self Service Portal service By giving consent you agree to our <u>terms of use</u> and <u>privacy statement</u> .                           |          |
| Cancel                                                                                                    | Continue |

14. The first page to appear in SSP will be the **Identity** page. Enter your information into all mandatory fields then select **Search the Roll**.

| Electoral Commission<br>Queensland<br>SELF SERVICE PORTAL | Log.out About.us                                                                                                    |
|-----------------------------------------------------------|----------------------------------------------------------------------------------------------------|
| 🛔 Home > Register                                         |                                                                                                    |
| Identity                                                  |                                                                                                    |
| Are you on the Qld electoral roll?                        | Yes O No     A number of services that ECQ delivers are only available to individuals who are enrolled to vote in Queensland.     For example, to apply for a postal vote or to nominate as a candidate in an election you must be enrolled to vote     at a Queensland address. These services will not be available to you until ECQ can confirm that you satisfy these     criteria.     You are required to fill out surname or given names. |
| * Surname:                                                | If you are enrolled to vote, enter your sumame exactly as it appears on the electoral roll.                                                                                                    |
| * Given Names:                                            | If you are enrolled to vote, enter your given names exactly as they appear on the electoral roll.                                                                                                    |
| * Date of Birth:                                          | pp/ww/yyyy                                                                                                    |

Did you get an error message? Here are some possibilities to check:

- Do not enter the street suffix in the Street Name field (no St, Ave, Ln, etc).
- If you receive the error message '*No entry was found on the Queensland electoral roll matching these details*,' please double check that everything has been entered correctly.
- If you continue to receive that error, visit the Australian Electoral Commission's (AEC's) website at <u>check.aec.gov.au</u> to ensure your enrolment details are up to date. You can create your SSP profile using old details, and once the AEC has updated their roll, the ECQ will be automatically notified.
- If you are not on the Queensland electoral roll (maybe you are under 18 or enrolled in another state), please select No for the question Are you on the Qld electoral roll.
- 15. Enter your contact details and choose Next.

If your address has been verified against the electoral roll, your address will be prefilled and so not able to be edited. If you need to change these details, please visit the AEC at <u>aec.gov.au</u>.

| Contact Details             |                                                                                                    |
|-----------------------------|----------------------------------------------------------------------------------------------------|
| * QNumber.                  | Q123456789                                                                                                    |
| * Personal Email Address:   |                                                                                                    |
|                             | test@email.com<br>ECQ may need to send notifications to this amail address in cortain circumstances. If you need to change this                             |
|                             | email address you can do so with QCov, using the option to manage your QCov login.                                                                          |
| * Primary Phone Preference: | ~                                                                                                    |
|                             | In the unlikely event that ECQ may need to contact you by phone, please indicate whether you would prefer to be contacted on a mobile or home phone number. |
| Home Phone Number:          |                                                                                                    |
| Mobile Phone Number.        |                                                                                                    |
| Enrolled Address            |                                                                                                    |
|                             | 123 FAKE ST, BRISBANE QLD 4000                                                                                                    |
| Postal Address              |                                                                                                    |
|                             | Same as enrolled address                                                                                                    |
|                             | Cancel Previous Next                                                                                                    |

16.On the Financial Disclosure Legislation page, complete the 2 questions relating to the types of returns that you may need to lodge in the EDS. Then click **Next.** 

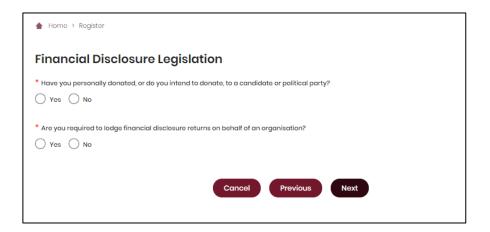

- If you will be lodging returns as an individual donor or third party, answer
   Yes to the first question. You will then be prompted to enter your occupation and industry.
- If you are required to lodge returns on behalf of an organisation that is a donor, third party, publisher, broadcaster or associated entity, answer Yes to the second question.
- 17. If asked for verification, tick the box stating 'I'm not a robot.' Then clickSubmit. If you are a robot, please close the browser.

| Verification                                                                      |                            |
|-----------------------------------------------------------------------------------|----------------------------|
| Are you sure that all prior information is correct, and you want to apply to regi | ster an account?           |
| * Verification Code:                                                              | reCAPTCHA<br>Privacy-Terms |
| Cancel                                                                            | Previous                   |

18. If you are lodging returns as an **individual** donor or third party, skip to step 16.

If you are lodging returns on behalf of an **organisation**, you will be asked to supply the details of the organisation that you represent. Agree to the privacy policy and terms of use and select the tick box indicating your understanding of the <u>Prohibited Donors Scheme</u>.

| ▲ Home > Disclosure > Represented Organisations > Add New Organisation                                                                           |
|----------------------------------------------------------------------------------------------------|
| Add New Organisation                                                                                                    |
| I agree to the privacy policy and terms of use. Learn more.                                                                                      |
| I understand that the giving or receiving of political donations from prohibited donors, either directly or indirectly, is unlawful. Learn more. |

19. If your organisation has an ACN or ABN, please choose **Yes** and validate the relevant number.

| Add New Organisat                                                                                                    | ion         |          |
|----------------------------------------------------------------------------------------------------|-------------|----------|
| I agree to the privacy policy and terms of use. Learn more.                                                                                        |             |          |
| * I understand that the giving or receiving of political donations from prohibited donors, either directly or indirectly, is unlawful. Learn more. |             |          |
| * Does your organisation have an ACN or an ABN?                                                                                                    |             |          |
| • Yes No                                                                                                    |             |          |
| ACN / ABN:                                                                                                    | 12345678901 | Validate |

20. Choose the type of organisation you are representing and complete the required fields.

| Type of Organisation:                             | Corporation     Unincorporated Association     Trust or Foundation     Other |
|---------------------------------------------------|------------------------------------------------------------------------------|
| ACN:                                              |                                                                              |
| ABN:                                              |                                                                              |
| * Organisation Name:                              |                                                                              |
| * Type of business the corporation carries on:    |                                                                              |
| What is your position title in this organisation: | <b>T</b>                                                                     |

21. After completing all required fields, choose **Save** to add the organisation to your SSP profile.

| * Country: | AUSTRALIA |           |
|------------|-----------|-----------|
|            |           | Clear Add |
| Name       | Address   | Action    |
|            | Save      |           |

22. You can view and edit the organisations you represent in SSP at any time by opening the **Disclosure** dropdown menu at the top right of the screen then choosing **Represented Organisations.** 

| Electoral Commission<br>Queensland<br>SELF SERVICE PORTAL | <u>My Profile</u>   Log.out <u>About us</u>                                          |
|-----------------------------------------------------------|--------------------------------------------------------------------------------------|
| Enrolment Elections Work at an Elect                      | on Candidates and Groups Disclosure                                                  |
| Home > Disclosure > Represented Organisations             | Personal Disclosure Details<br>Represented Organisations<br>Lodge Disclosure Returns |
| Jane's Flowers                                            | Register an Individual Third Party                                                   |
| Typo of Organisation: Unincorporated Association          | Register an Organisation Third Party<br>Expenditure Caps                             |
| Financial Disclosure Category: Third Party                |                                                                                      |

- New organisations can be added by choosing the **Add New** button at the top right.
- To edit an existing organisation's details, choose the Edit button opposite the organisation's name or select the organisation's name then choose Edit at the bottom of the screen.

| ★ Home > Disclosure > Represented Organisations |                            |  |
|-------------------------------------------------|----------------------------|--|
|                                                 | Add New                    |  |
| Jane's Flowers                                  | Edit                       |  |
| Type of Organisation:                           | Unincorporated Association |  |
| Financial Disclosure Category:                  | Third Party                |  |
| What is your position title in this             | Chairman                   |  |

23. You can now lodge returns in EDS by opening the **Disclosure** dropdown menu in the top right then choosing **Lodge Disclosure Returns**.

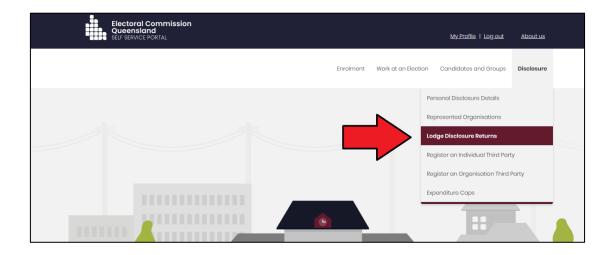

## 4. Registering your third party

If your third party incurs or is planning to incur \$6000 or more in electoral expenditure during the capped expenditure period for a local government election, you must register the third party with the ECQ. Both organisations and individuals can be registered as third parties.

For further information refer to local government fact sheets 31 & 32 at <u>ecq.qld.gov.au/factsheets</u>.

To register a third party, please sign into SSP and follow the instructions blow.

Register as an organisation if you are incurring electoral expenditure on behalf of an organisation whether a trust, corporation, foundation or another type of organisation. Register as an individual third party if you personally incur electoral expenditure.

### 4.1 Registering an organisation third party

 When you're logged into SSP, open the **Disclosure** dropdown menu in the upper righthand corner of the page then choose **Register an Organisation Third Party**.

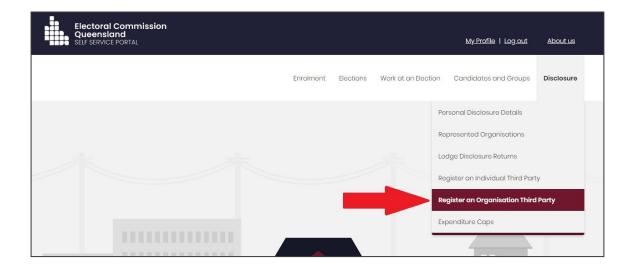

2. If you have already informed the ECQ that you will be lodging returns on behalf of an organisation, select **Register** next to the name of the organisation.

Otherwise select Register next to Add New Organisation.

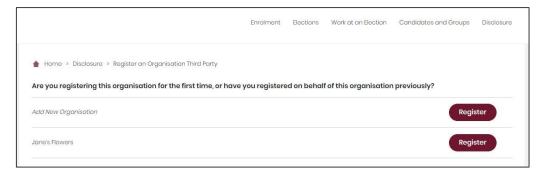

3. If you've already entered information for an organisation, that information will be pre-filled on the registration page. If the information is not pre-filled, you will need to provide the name, type, and business address of the organisation. If the organisation has an ABN or ACN, enter the number.

Use the dropdown menu to select the election event you are registering for. (e.g., 2024 Local Government Elections)

| Organisation Third Party Registration            |                                                                                  |  |
|--------------------------------------------------|----------------------------------------------------------------------------------|--|
| * Which electoral event are you registering for? | ~                                                                                |  |
| Election Day:                                    |                                                                                  |  |
| * Name of the Organisation:                      | Jano's Flowors                                                                   |  |
| * Type of Organisation:                          | Corporation or Company Unincorporated Association Trust Fund or Foundation Other |  |
| ABN/ACN:                                         |                                                                                  |  |
| Business Address                                 |                                                                                  |  |
| Google Address Search:                           | Enter your address Clear                                                         |  |
| * Street Number:                                 | 1                                                                                |  |
| * Street Name:                                   | Eagle                                                                            |  |

4. Continue down the registration page to name an agent for your third party. (All registered third party organisations must name an agent to be responsible for ensuring compliance obligations are met. For more information, refer to local government Fact Sheet 38 – Funding and disclosure overview for agents at <u>ecq.qld.gov.au/factsheets</u>).

| Agent Details             |                                       |
|---------------------------|---------------------------------------|
| * Surname of Agent:       |                                       |
| * Given name of Agent:    |                                       |
| Address of Agent          |                                       |
| Google Address Search:    | Enter your address Clear              |
| * Street Number:          |                                       |
| * Street Name:            |                                       |
| * Street Type:            | · · · · · · · · · · · · · · · · · · · |
| * Locality:               |                                       |
| * State:                  | QLD 🗸                                 |
| * Postcode:               |                                       |
| * Country:                | AUSTRALIA                             |
| Agent Contact Information | n                                     |
| * Agent email:            |                                       |

If you are naming yourself as agent for the organisation, be sure to enter the same email address that you used to sign into SSP as the agent email.

5. You and the nominated agent for the organisation need to sign the third party registration form before it can be submitted. To do this, choose the **Print** button at the bottom of the registration page. (The **Upload** button will only be available after you have printed the form.)

| Agent Contact Information                   | 1                                      |
|---------------------------------------------|----------------------------------------|
| * Agent email:                              |                                        |
| * Agent phone number:                       |                                        |
| You must print, sign and upload the applica | xtion form before it can be submitted. |
|                                             | Print Upload Submit                    |

After choosing **Print**, a tab or window called Application to register a third party (organisation) will open. The form is automatically filled out with your third party's details. The agent and contact person of the third party need to sign the form electronically or by printing it out and signing it. (The agent and contact person can be the same individual.) Be sure to save the form after signing.

| i, Jaynes In     | ari                                                           |                  |               |                |         |            |           |                |
|------------------|---------------------------------------------------------------|------------------|---------------|----------------|---------|------------|-----------|----------------|
| l am over 18 yea | g appointed as th<br>irs of age, and tha<br>43C(4), Part 6, o | at I have not be | een convicted | l of an offend | e agair | st Part 11 | of the E  |                |
| Signature        |                                                               |                  |               |                |         | Date       | /<br>(dd/ | /<br>/mm/yyyy) |
|                  | oarty declara                                                 |                  |               |                |         |            | (dd)      | 'mm/ yyyy)     |

6. Once the form has been signed and saved, you can go back to the previous tab or window and choose the **Upload** button.

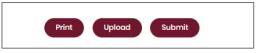

7. Browse to the saved file on your device and choose it to upload to SSP.

| Upload Signed Document |                                                                                                    | × |
|------------------------|----------------------------------------------------------------------------------------------------|---|
| Upload Signed De       | ocument                                                                                                   |   |
| * File:                | Browse                                                                                                    |   |
|                        | Form QSG04B - Organisation Registratio 778.7KB 📋                                                          |   |
|                        | Maximum file size: 50MB.<br>Allowed file formats are: .pdf, .gif, .jpgjpeg, .bmp, .png, .doc, .docx, .xls |   |
|                        | אוטאיפע וווים וסירו וענע ערט, אוט אין אָרָאָן, אָרָאָן אָראָאָן אָראָאָן אוין איזען געטע, געטע, אוט       |   |
| Event:                 | Local Quadrennial0823                                                                                     |   |
|                        |                                                                                                    | _ |
| Form type:             | Registration Form                                                                                         |   |
|                        | Cancel Save                                                                                               |   |

 With the form uploaded and showing under the heading Upload Signed Document, you can choose the **Submit** button to lodge your application to register a third party.

| Upload Signed Document                                                                                                    |                   |  |
|----------------------------------------------------------------------------------------------------|-------------------|--|
| File Name                                                                                                    | Form Type         |  |
| Form QSC04B - Organisation Registration.pdf                                                                                    | Registration Form |  |
| You must print, sign and upload the application form before it can be submitted.           Print         Upload         Submit | 3                 |  |

When asked to confirm if you're sure you want to submit your application, choose **Yes**.

 Select Close to finalise registration or here to add your bank details. All registered third parties must provide bank details for their dedicated campaign bank account within 5 business days of submitting the application.

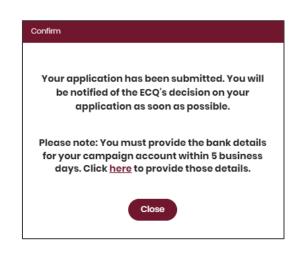

10. For assistance adding your bank details, go to <u>section 4.3 Add dedicated</u> <u>campaign bank account details</u>.

### 4.2 Registering as an individual third party

1. When you're logged into SSP, open the **Disclosure** dropdown menu in the upper righthand corner of the page then choose **Register an Individual Third Party**.

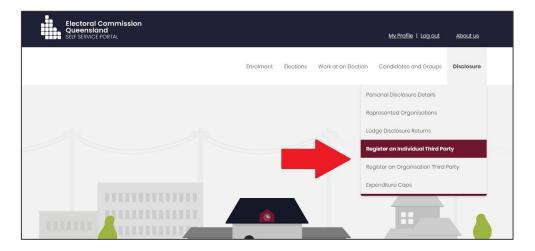

2. Some of the information in the Individual Third Party Registration form will be prefilled from the electoral roll. Be sure to choose the election event (e.g., 2024 Local Government Elections) from the dropdown menu at the top of the page.

| Individual Third Pai                             | ty Registration                   |
|--------------------------------------------------|-----------------------------------|
| * Which electoral event are you registering for? |                                   |
| Election Day:                                    |                                   |
| * Surname of Third Party:                        | JAYNES                            |
| * Given Name of Third Party:                     | INAR                              |
| * Date of Birth:                                 | 12/12/h948                        |
| Residential Address                              | 143 GRAFTON ST. WARWICK, QLD 4370 |
| Business Address                                 |                                   |
| Google Address Search:                           | Entor your address Clear          |
| Street Number:                                   |                                   |
| Street Name:                                     |                                   |

After filling out all the required fields, choose **Submit** at the bottom of the page.

 Select Close to finalise registration or here to add your bank details. All registered third parties must provide bank details for their dedicated campaign bank account within 5 business days of submitting the application.

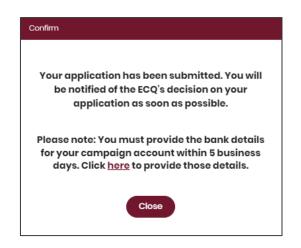

4. For assistance adding your bank details, go to <u>section 4.3 Add dedicated</u> campaign bank account details.

### 4.3 Add dedicated campaign bank account details

All registered third parties must register the details of their dedicated campaign bank account with the ECQ within 5 business days of submitting their registration.

For more details about dedicated campaign bank accounts, please refer to local government Fact Sheet 33 – Dedicated campaign bank accounts for third parties at ecq.qld.gov.au/factsheets.

1. From the main page of SSP, select the **Disclosure** dropdown menu and choose **Maintain Registered Third Party**.

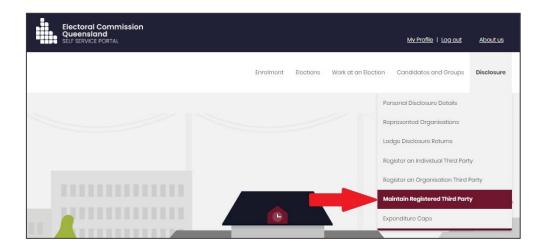

2. On the Maintain Third Party Registration page, you will see the details of your registered third party.

Choose the Add Bank Details button under the third party details.

| Maintain Third Part                                      | Maintain Third Party Registration |  |  |  |  |  |  |  |  |  |
|----------------------------------------------------------|-----------------------------------|--|--|--|--|--|--|--|--|--|
| Jane's Flowers                                           |                                   |  |  |  |  |  |  |  |  |  |
| Registration Status:                                     | Submitted - Pending Bank details  |  |  |  |  |  |  |  |  |  |
| Third Party Type:                                        | Organisation                      |  |  |  |  |  |  |  |  |  |
| Electoral Event:                                         | Local Quadrennial0823             |  |  |  |  |  |  |  |  |  |
| Election Day:                                            | 25/08/2027                        |  |  |  |  |  |  |  |  |  |
| View Registration Details Add Bank Details Agent Details |                                   |  |  |  |  |  |  |  |  |  |

 Enter your bank account information in the boxes provided then choose the Print button at the bottom of the page.

| ack Print Upload Submit |
|-------------------------|
|                         |

4. After choosing **Print**, a tab or window called Bank account details for third parties will open. The form is automatically filled out with your third party and bank account details. You can sign the form electronically or by printing it out and signing it. Be sure to save the form after signing.

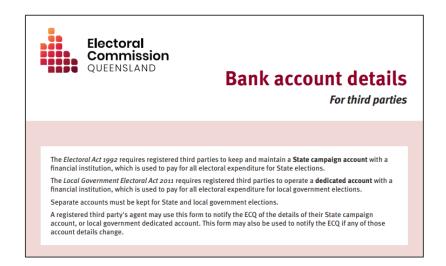

5. Once the form has been signed and saved, you can go back to the previous tab or window and choose the **Upload** button.

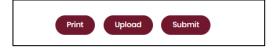

6. Use the **Browse** button to navigate to and select the saved file on your device to upload to SSP. Choose **Save**.

| Upload Signed Document | ×                                                                                                    |  |  |  |  |  |  |  |  |  |  |  |
|------------------------|----------------------------------------------------------------------------------------------------|--|--|--|--|--|--|--|--|--|--|--|
| Upload Signed Document |                                                                                                    |  |  |  |  |  |  |  |  |  |  |  |
| * File:                | Browse                                                                                                    |  |  |  |  |  |  |  |  |  |  |  |
|                        | Organisation Third Party Bank Details.pdf 650.0KB                                                            |  |  |  |  |  |  |  |  |  |  |  |
|                        | Maximum file size: 50MB.<br>Allowed file formats are: .pdf, .gif, .jpg, .jpeg, .bmp, .png, .doc, .docx, .xls |  |  |  |  |  |  |  |  |  |  |  |
| Event:                 | Local Quadrennial0823                                                                                        |  |  |  |  |  |  |  |  |  |  |  |
| Form type:             | Campaign account details - Third parties                                                                     |  |  |  |  |  |  |  |  |  |  |  |
|                        | Cancel Save                                                                                                  |  |  |  |  |  |  |  |  |  |  |  |

 With the form uploaded and showing under the heading Upload Signed Document, you can choose the **Submit** button to finish adding your bank details.

| * Name of financial institution:      | Westpac      |     |     |  |                  |                         |
|---------------------------------------|--------------|-----|-----|--|------------------|-------------------------|
| * Name of account:                    | Jayne's Flow | DIS |     |  |                  |                         |
| * BSB Number:                         | 034          |     | 002 |  |                  |                         |
| * Account Number:                     | 000123456    |     |     |  |                  |                         |
| oad Signed Document                   |              |     |     |  |                  |                         |
| Name                                  |              |     |     |  | Form Type        |                         |
| nisation Third Party Bank Details.pdf |              |     |     |  | Campaign account | details - Third parties |

8. Congratulations on registering your third party and adding your dedicated campaign bank account details!

# 5. Logging into EDS

Once you have registered in the Self Service Portal (SSP) (see <u>section 3</u>), you can log into the Electronic Disclosure System (EDS) at any time by using the following instructions.

 When logged into SSP (<u>selfserv.elections.qld.gov.au</u>), choose the **Disclosure** dropdown menu in the upper right corner then select **Lodge Disclosure Returns**.

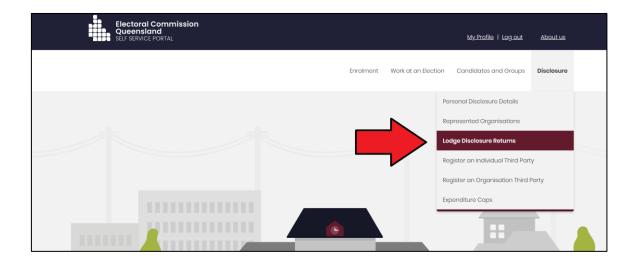

2. The first time you access EDS, you will be asked to consent to share your details with the ECQ. Tick the box and click **Continue**.

| Queensland<br>Government         Digital ID Exchange                                                                                                    |
|----------------------------------------------------------------------------------------------------|
| Consent to share your details<br>To continue, you'll need to give your consent to share the following details from your digital<br>identity with the Electoral Commission of Queensland's Self Service Portal service.  |
| Your digital identity details         Email address         test@email.com         These details are from your digital identity. If they are incorrect, please update them with your <u>digital identity provider</u> . |
| t consent to sharing these details with the Electoral Commission of Queensland's Self Service Portal service  By giving consent you agree to our <u>terms of use and privacy statement</u> .                            |
| Cancel Continue                                                                                                    |

3. You will now see the main page of EDS.

| 🖪 Returns 🛛 🗸             |                                                     |        |                   |        |                       |     |                  |                |                         |       |                         |             |               |        |
|---------------------------|-----------------------------------------------------|--------|-------------------|--------|-----------------------|-----|------------------|----------------|-------------------------|-------|-------------------------|-------------|---------------|--------|
| My Submissions            | Recipient Sub                                       |        |                   |        |                       |     |                  |                |                         |       |                         | ±           | Lodge return  |        |
| My Mentions               | View or amend lodged returns, lodge another return. |        |                   |        |                       |     |                  |                |                         |       |                         |             |               |        |
| Periodic Returns          | MY RECIPIENT SUBMIS                                 | SSIONS | MY DONOR SUBMI    | SSIONS | MY LOAN SUBMISSIO     | ONS | MY EXPENDITUR    | E SUBMISSION   | 45                      |       |                         |             |               |        |
| Lodge return              | Search                                              |        |                   | Q      | Complete Status: all  | Ŧ   | Revision Status: | all 🔹          | Status: all             | *     | True Source: all        | *           | Apply         |        |
| My Pending<br>Submissions |                                                     |        |                   |        |                       |     |                  |                |                         |       |                         |             |               |        |
|                           | Donor type: all                                     | * Re   | cipient type: all | ٣      | Late Status: all      | ٣   | Gov Level: all   | ٣              | Min amount              |       | Max amount              |             | Clear filters |        |
| My Pending<br>Mentions    | From                                                | то     |                   | 8      | Election periods: all |     |                  | Calendar Base  | d Reporting Period: all | *     | Political Donation: all |             |               |        |
| Drafts                    | Electoral committee: all                            | *      |                   |        |                       |     |                  |                |                         |       |                         |             |               |        |
| Reports                   |                                                     |        |                   |        |                       |     |                  |                |                         |       |                         |             |               |        |
| 🗍 Gift Map                | Status \$                                           | Date G | ift Made \$       |        | Type \$               |     | Donor \$         | Recei          | ver \$                  | Amour | it ¢                    | Is Politica | al? \$        | Action |
| ≡ Expenditure<br>Table    | Show 25 V App                                       | sly    |                   |        |                       |     | showing          | 0-0 of 0 items |                         |       |                         |             | •             | < 1 :  |
| 9 Historical Data         |                                                     |        |                   |        |                       |     |                  |                |                         |       |                         |             |               |        |

You can also access EDS directly at <u>disclosures.ecq.qld.gov.au</u>. Choose Login/Register in the top right-hand corner.

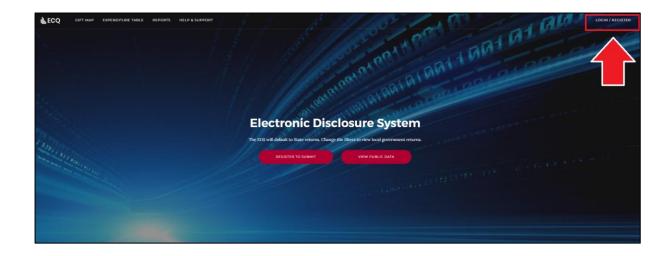

5. Log into EDS using your QDI email address and password.

| Continue Event tays and count? |  |
|--------------------------------|--|
| Don't have an account? Sign up |  |

6. If you haven't accessed EDS before, you will see the same consent screen pictured in step 2. Otherwise, the main page of EDS will appear.

| Returns            | is v      |                                                     |      |                     |       |                       |   |                |                        |     |                       |       |                         |          |          |               |         |
|--------------------|-----------|-----------------------------------------------------|------|---------------------|-------|-----------------------|---|----------------|------------------------|-----|-----------------------|-------|-------------------------|----------|----------|---------------|---------|
| My Subr            | missions  | Recipient Su                                        |      |                     |       |                       |   |                |                        |     |                       |       |                         | ±        |          | Lodge return  |         |
| My Ment            | itions    | View or amend lodged returns, lodge another return. |      |                     |       |                       |   |                |                        |     |                       |       |                         |          |          |               |         |
| Periodic           | : Returns | MY RECIPIENT SUBMI                                  | 5510 | NS MY DONOR SUBMIS  | SIONS | MY LOAN SUBMISSIONS   |   | MY EXPENDITU   | IRE SUBMISSIO          | DN: | s                     |       |                         |          |          |               |         |
| Lodge re           | return    | Search                                              |      |                     | Q     | Complete Status: all  | Ŧ | Revision Statu | s: all 🔹               |     | Status: all           | Ŧ     | True Source: all        |          |          | Apply         |         |
| My Pend<br>Submiss |           | Donor type: all                                     | Ŧ    | Recipient type: all | Ŧ     | Late Status: all      | Ŧ | Gov Level: all | *                      |     | Min amount            |       | Max amount              |          |          | Clear filters |         |
| My Pend<br>Mention |           | From                                                | m    | То                  |       | Election periods: all |   | v              | Calendar Bas           | ed  | Reporting Period: all | ¥     | Political Donation: all |          |          |               |         |
| Drafts             |           | Electoral committee: all                            | Ŧ    |                     |       |                       |   |                |                        |     |                       |       |                         |          |          |               |         |
| Reports            | s         |                                                     |      |                     |       |                       |   |                |                        |     |                       |       |                         |          |          |               |         |
| 🗊 Gift Ma          | ab.       | Status \$                                           | Da   | te Gift Made \$     |       | Type ¢                |   | Donor \$       | Rece                   | eiv | rer ¢                 | Amour | t ¢                     | Is Polit | ical? \$ |               | Actions |
| ≡ Expend<br>Table  | diture    | Show 25 v Apply                                     |      |                     |       |                       |   |                | showing 0-0 of 0 items |     |                       |       |                         |          |          | •             | 1 >     |
| ී Historic         | cal Data  |                                                     |      |                     |       |                       |   |                |                        |     |                       |       |                         |          |          |               |         |

Electronic Disclosure System – User Guide Page **31** 

## 6. Disclosing gifts made

A person or organisation that makes a gift of \$500 or more to or for the benefit of a candidate, a group of candidates, a registered political party or another third party must lodge a return with the ECQ within 7 business days.

Gifts are cumulative. It does not matter if a gift was made in small amounts or all at once. Once the threshold of \$500 is met, all previous and future gifts to the same election participant must be disclosed.

To lodge a return for a gift made to a participant in a local government election, please use the following instructions.

1. Begin lodging a return by choosing the maroon **Lodge return** button in the upper right corner of EDS.

|                 |          |                |                  |                      |           | John S<br>123.45 | mith<br>6.78.90 |
|-----------------|----------|----------------|------------------|----------------------|-----------|------------------|-----------------|
|                 |          |                |                  |                      |           | Lodge return     |                 |
| ISSIONS         |          |                |                  |                      |           |                  |                 |
| ion Status: all | ٣        | Status: all    | Ŧ                | True Source: all     | Ŧ         | Apply            |                 |
| Status: all     | ٣        | Gov Level: all | Ŧ                | Min amount           |           | Clear filters    |                 |
| on periods: all |          | *              | Calendar Based R | eporting Period: all | Ŧ         |                  |                 |
|                 | Donor \$ |                | Receiver \$      |                      | Amount \$ |                  | Actions         |

2. Under Type of Obligation, select Local Government.

| Lodge a return<br>Choose the type of return you would like to lodge |             |                   |                  |
|---------------------------------------------------------------------|-------------|-------------------|------------------|
| 1. TYPE OF OBLIGATION                                               | 2. LODGE AS | 3. LODGE A RETURN |                  |
|                                                                     |             | al Government     | State Government |

3. If you are lodging a return as an individual, choose **Donor/Third Party – Individual**.

If you are lodging on behalf of an organisation, choose **Donor/Third Party – Organisation**.

| Lodge a retu<br>Choose the type of retu | JTN<br>um you would like to lodge                  |                                  |
|-----------------------------------------|----------------------------------------------------|----------------------------------|
| 1. TYPE OF OBLIGATIO                    | DN: LOCAL GOVERNMENT 2. LODGE AS 3. LODGE A RETURN |                                  |
|                                         | Donor/Third Party - Individual                     | Donor/Third Party - Organisation |

4. Choose the **Lodge** button under Reporting gifts/donations made.

| Lodge a return                                                             | Lodge a return                                                           |
|----------------------------------------------------------------------------|--------------------------------------------------------------------------|
| Choose the type of return you would like to lodge                          | Choose the type of return you would like to lodge                        |
| 1. TYPE OF OBLIGATION: LOCAL GOVERNMENT 2. LODGE AS: DONOR/THIRD PARTY - 1 | 1. TYPE OF OBLIGATION: LOCAL GOVERNMENT 2. LODGE AS: DONOR/THIRD PARTY - |
| Individual                                                                 | Organisation                                                             |
| Reporting gifts/donations made                                             | Reporting gifts/donations made                                           |
| Lodge<br>Learn more                                                        | Lodge                                                                    |

5. Your details will be pre-filled. Select the gift type using the **I am** reporting dropdown menu (e.g., a gift).

| Individu<br>Reporting gifts/<br>Local | donations made             |             |                              |
|---------------------------------------|----------------------------|-------------|------------------------------|
| Your details                          |                            |             |                              |
| Name*                                 |                            |             | Address*                     |
| John Smith                            |                            |             | 1 Test St, Brisbane QLD 4000 |
|                                       |                            |             |                              |
| I am reporting                        | a gift                     | + made to + |                              |
|                                       | a gift                     |             |                              |
|                                       | a gift-in-kind             |             |                              |
|                                       | a fundraising contribution |             |                              |
|                                       | another type of gift       |             |                              |

6. Choose who you or your organisation made the gift to (e.g., a local candidate or a registered political party).

| Individu<br>Reporting gifts/<br>Local | al<br>donations made |                                                                                                    |                              |
|---------------------------------------|----------------------|----------------------------------------------------------------------------------------------------|------------------------------|
| Your details                          |                      |                                                                                                    |                              |
| Name*                                 |                      |                                                                                                    | Address*                     |
| John Smith                            |                      |                                                                                                    | 1 Test St, Brisbane QLD 4000 |
|                                       |                      |                                                                                                    |                              |
| I am reporting                        | a gift               | <ul> <li>made to -</li> <li>a local candidate</li> <li>a group of candidates</li> <li>a registered political party</li> <li>another person</li> <li>another organisation</li> </ul> |                              |

7. Complete all mandatory fields.

| Name of candidate * BOBBY BALSTON |                        | 9         | Local Group:<br>(Not a Member of | of a Group) |
|-----------------------------------|------------------------|-----------|----------------------------------|-------------|
| DODDT BALSTON                     |                        | 0         | (Not a Member o                  | a Goup)     |
| Gift Particulars                  |                        |           |                                  |             |
| Description of Gift * 🕜           |                        | Amount* 0 |                                  |             |
| Monetary Donation                 |                        |           | 750.00                           |             |
| Date made *                       | Event*                 |           |                                  |             |
| 25/07/2023                        | Please select an event |           |                                  |             |

Additional gifts can be disclosed in the same return by using the dropdown menus at the bottom of the page and repeating the steps above.

8. You can save a draft copy of your return at any time by selecting Save draft.

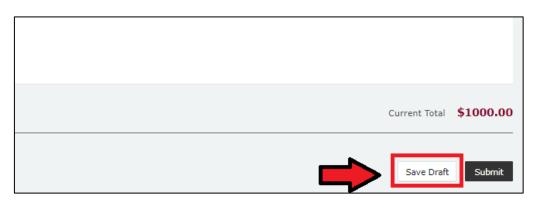

You can access your draft returns by choosing Drafts in the side menu.

9. Choose the **Submit** button to lodge your return.

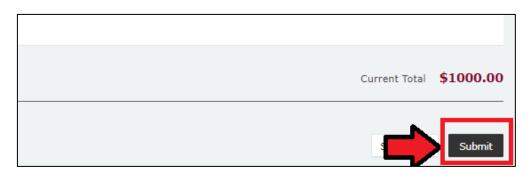

10. Choose **Submit** again to confirm the information in your return is correct. If you are making a gift of over \$1000 (cumulative) to a registered political party, please see the note at the end of this section.

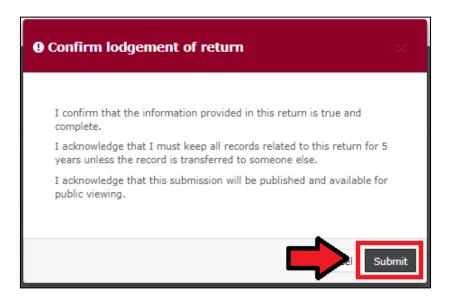

11. Your return will appear in your My Donor Submissions page as well as on the public Gift Map and Reports pages.

| į. | ECQ                                                                                      |                                                                                             |                               |   |                                                  |         |                                                  |   |             |                                         |            |                        | hn Smith<br>31.242.18.28 |
|----|------------------------------------------------------------------------------------------|---------------------------------------------------------------------------------------------|-------------------------------|---|--------------------------------------------------|---------|--------------------------------------------------|---|-------------|-----------------------------------------|------------|------------------------|--------------------------|
|    | Returns v<br>My Submissions<br>My Mentions                                               | Donor Submissions<br>View or amend lodged returns, lodge                                    |                               |   |                                                  |         |                                                  |   |             |                                         | ±          | Lodge return           |                          |
|    | Periodic Returns                                                                         | HY RECIPTENT SUBHISSIONS HY DANK SUBHISSIONS HY LAAN SUBHISSIONS HY EXPENDITURE SUBHISSIONS |                               |   |                                                  |         |                                                  |   |             |                                         |            |                        |                          |
|    | Lodge return<br>My Pending<br>Submissions<br>My Pending<br>Mentions<br>Drafts<br>Reports | Search<br>Min amount                                                                        | Max amount                    | Q | Complete Status: all<br>Source type: all<br>From | •       | Revision Status: all<br>Enabling Gift: all<br>To | • | Status: all | True Source: all<br>Gov Level: all<br>* | •          | Apply<br>Clear filters |                          |
| =  | Gift Map<br>Expenditure                                                                  | Status ‡                                                                                    | Date Gift Made ≎              |   |                                                  | Type \$ | Donor \$                                         |   | Receiver \$ |                                         | Amount     | •                      | Actions                  |
|    | Table<br>Historical Data                                                                 | UNREC                                                                                       | A 01-12-2019<br>By John Smith |   |                                                  | Gift    | John Smith                                       |   | Bob Flower  |                                         | \$1,000.00 |                        | Actions +                |
| 0  | Help Centre 🗸                                                                            | Show 25 ¥ Apply                                                                             |                               |   |                                                  |         | showing 1-1 of 1 item                            | 5 |             |                                         |            |                        | < 1 >                    |

If the recipient is required to lodge a corresponding return, the status of your return will appear as 'UNREC' ('Unreconciled'). Otherwise, the status of your return will appear as 'NCR' ('No Corresponding Return') to signify that a corresponding return from the recipient is not required.

**NOTE**: If you are making a gift to a registered political party of over \$1,000, an additional box will pop up before the confirmation box.

| • Additional disclosure requ                                               | irement                                                                                                    | ×  |  |  |  |  |  |  |
|----------------------------------------------------------------------------|----------------------------------------------------------------------------------------------------|----|--|--|--|--|--|--|
| party during a calendar reporting pe<br>July to 31 December, of each year) | Donors who make gifts of \$1,000 or more to a registered political<br>party during a calendar reporting period (1 January to 30 June, or 1<br>July to 31 December, of each year) are required to give an additional<br>return under the Electoral Act 1992. Click here for further information. |    |  |  |  |  |  |  |
| Affected Political Party :<br>• Your Political Party here                  | (QLD)                                                                                                    |    |  |  |  |  |  |  |
|                                                                            | I                                                                                                    | ок |  |  |  |  |  |  |

Those who make gifts to a registered political party of over \$1000 (cumulative within a reporting period) must lodge a second return in EDS under the *Electoral Act 1992*. You can choose the link in the pop up box to <u>view the instructions</u>.

# 7. Disclosing electoral expenditure incurred

Registered third parties and donors (or those who should be registered) who incur electoral expenditure totalling \$500 or more are required to disclose the details of the expenditure in a return.

Electoral expenditure can be disclosed individually (see <u>section 7.1</u>) or using a bulk upload spreadsheet (see <u>section 7.2</u>).

**Note**: use the bulk upload spreadsheet for disclosing many expenditure items in one transaction.

To lodge a return for electoral expenditure in EDS, please use the following instructions. You can access EDS by logging into SSP as above then choosing **Lodge Disclosure Returns** in the upper righthand corner or by visiting <u>disclosures.ecq.qld.gov.au</u> and choosing login in the upper righthand corner. You will use the same QDI username (email address) and password as you use for SSP.

When you are logged into EDS, you will see the below screen. To begin lodging a return, choose the maroon **Lodge return** button in the upper right corner.

| Returns ~                 | Recipient Su             |        | issions<br>s. lodge another return. |         |                       |           |                  |                |                         | Б     |                     | <b>A</b>         | Lodge return  |
|---------------------------|--------------------------|--------|-------------------------------------|---------|-----------------------|-----------|------------------|----------------|-------------------------|-------|---------------------|------------------|---------------|
| My Mentions               |                          |        |                                     |         |                       |           |                  |                |                         |       |                     |                  |               |
| Periodic Returns          | MY RECIPIENT SUB         | MISSIO | NS MY DONOR SUBM                    | ISSIONS | 5 MY LOAN SUBMISSI    | ONS       | MY EXPENDITUR    | E SUBMISSION   | s                       |       | ,                   |                  |               |
| Lodge return              | Search                   |        |                                     | Q       | Complete Status: all  |           | Revision Status: | all 🔹          | Status: all             | *     | True Source: all    |                  | Apply         |
| My Pending<br>Submissions | Donor type: all          |        | Recipient type: all                 |         | Late Status: all      |           | Gov Level: all   | *              | Min amount              |       | Max amount          |                  | Clear filters |
| My Pending<br>Mentions    | From                     | m      | То                                  | m       | Election periods: all |           | •                | Calendar Based | I Reporting Period: all | •     | Political Donation: | all 🔹            |               |
| Drafts                    | Electoral committee: all |        |                                     |         |                       |           |                  |                |                         |       |                     |                  |               |
| Reports                   |                          |        |                                     |         |                       |           |                  |                |                         |       |                     |                  |               |
| Gift Map                  | Status \$                | Da     | ate Gift Made \$                    |         | Type ≎                |           | Donor ‡          | Receiv         | rer \$                  | Amoun | it ¢                | Is Political? \$ | Act           |
| Expenditure<br>Table      | Show 25 👻 Apply          |        |                                     |         |                       | showing 0 | -0 of 0 items    |                |                         |       |                     | < 1              |               |
| Historical Data           |                          |        |                                     |         |                       |           |                  |                |                         |       |                     |                  |               |
| Help Centre 😔             |                          |        |                                     |         |                       |           |                  |                |                         |       |                     |                  |               |

#### 7.1 Disclosing electoral expenditure individually

To lodge a return for individual items of electoral expenditure, please use the following instructions.

1. Under Type of Obligation, select Local Government.

| Lodge a return<br>Choose the type of return you would like to lodge |             |                   |                  |  |  |  |  |
|---------------------------------------------------------------------|-------------|-------------------|------------------|--|--|--|--|
| 1. TYPE OF OBLIGATION                                               | 2. LODGE AS | 3. LODGE A RETURN |                  |  |  |  |  |
|                                                                     |             | al Government     | State Government |  |  |  |  |

2. If you are lodging a return as an **individual**, choose **Donor/Third Party – Individual**.

If you are lodging on behalf of an **organisation**, select **Donor/Third Party – Organisation**.

| Lodge a return<br>Choose the type of return you would like to lodge |                                                                       |                                  |  |  |  |  |  |
|---------------------------------------------------------------------|-----------------------------------------------------------------------|----------------------------------|--|--|--|--|--|
| 1. TYPE OF OBLIGATIO                                                | 1. TYPE OF OBLIGATION: LOCAL GOVERNMENT 2. LODGE AS 3. LODGE A RETURN |                                  |  |  |  |  |  |
|                                                                     |                                                                       |                                  |  |  |  |  |  |
|                                                                     | Donor/Third Party - Individual                                        | Donor/Third Party - Organisation |  |  |  |  |  |

3. On the Lodge a Return page, select the **Lodge** button in the Individual (or) Organisation: Reporting electoral expenditure incurred box.

| <b>A</b>                                 |                                          |
|------------------------------------------|------------------------------------------|
| Individual                               | Organisation                             |
| Reporting electoral expenditure incurred | Reporting electoral expenditure incurred |
| Lodge                                    | Lodge                                    |
| Learn more                               | Learn more                               |

4. In the + Add new item dropdown menu, choose **Electoral expenditure**.

| Individual<br>Reporting electoral expenditure incurred<br>Local |                              |
|-----------------------------------------------------------------|------------------------------|
| Your details                                                    |                              |
| Name*                                                           | Address*                     |
| John Smith                                                      | 1 Test St, Brisbane QLD 4000 |
|                                                                 |                              |
| + Add new item -<br>Electoral expenditure                       |                              |

5. Please complete all mandatory fields (marked with a red asterisk).

| Electoral expenditure                                                                                                    |         |                               |           |  |  |  |  |  |
|----------------------------------------------------------------------------------------------------|---------|-------------------------------|-----------|--|--|--|--|--|
| Supplier name*                                                                                                    |         |                               |           |  |  |  |  |  |
| Street*                                                                                                    | Suburb* | State*                        | Postcode* |  |  |  |  |  |
|                                                                                                    |         | Please select 🔻               |           |  |  |  |  |  |
| Expenditure Particulars                                                                                                    |         |                               |           |  |  |  |  |  |
| Description of goods or services®                                                                                                    |         | Purpose of the expenditure* 🚱 |           |  |  |  |  |  |
|                                                                                                    |         |                               |           |  |  |  |  |  |
| Amount* 🚱                                                                                                    |         |                               |           |  |  |  |  |  |
| 0                                                                                                    |         |                               |           |  |  |  |  |  |
| Date of expenditure* 🚱 Event*                                                                                                    |         |                               |           |  |  |  |  |  |
| dd/mm/yyyy Please select                                                                                                    | *       |                               |           |  |  |  |  |  |
| Was the expenditure incurred to benefit/support or oppose a particular candidate, group of candidates, or political party in the election?* Ves No |         |                               |           |  |  |  |  |  |
| Was the expenditure incurred to support or oppose an issue at the election?" Ves No                                                                |         |                               |           |  |  |  |  |  |

You can disclose additional items of electoral expenditure in the same return by clicking the **+ Add new item** button at the bottom of the page and repeating the steps above.

- 6. A draft of your return can be saved at any time but choosing the **Save Draft** button. Your previously saved drafts can be found under 'Drafts' in the side menu.
- 7. Choose Submit to lodge your return.

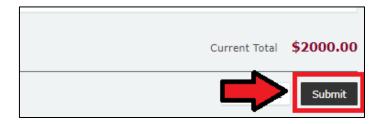

8. Choose **Submit** again to confirm the information contained in the return is correct.

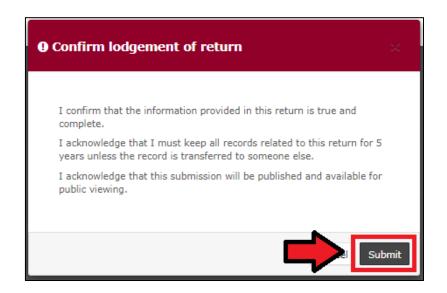

 The electoral expenditure will display on the Recipient Submissions page under the My Expenditure Submissions tab, as well as on the public Expenditure Table and Reports pages.

Electoral expenditure **Status** will display as EXP (expenditure) to signify that electoral expenditure has been disclosed.

| ECQ                                        |                                               |                         |                               |                                |                |                    |            | John Smith<br>123.456.78.90 |
|--------------------------------------------|-----------------------------------------------|-------------------------|-------------------------------|--------------------------------|----------------|--------------------|------------|-----------------------------|
| Returns v<br>My Submissions<br>My Mentions | Expenditure So<br>View or amend lodged return |                         |                               |                                |                |                    | 🛎 Lodge i  | return                      |
| Periodic Returns                           | MY RECIPIENT SUBMISS                          | IONS MY DONOR SUBMISSIO | IS MY LOAN SUBMISSIONS MY EXP | PENDITURE SUBMISSIONS          |                |                    |            |                             |
| Lodge return                               | Search                                        |                         | Q Complete Status: all        | * Revision Status: all         | * Status: all  | * Participant: all | × A        | pply                        |
| My Pending<br>Submissions                  |                                               |                         | Late Status: all              | <ul> <li>Min amount</li> </ul> | Max amount     | From               | Clear      | r filters                   |
| My Pending<br>Mentions                     | То                                            | <b>m</b>                |                               |                                |                |                    |            |                             |
| Drafts                                     |                                               |                         |                               |                                |                |                    |            |                             |
| Reports                                    | Status \$                                     | Submitted \$            | Date Expenditure Incurred 🕏   | Participa                      | ant \$         | Incurred by \$     | Amount \$  | Action                      |
| Gift Map                                   | EXP                                           | 19-12-2019              | 01-12-2019<br>By John Smith   | Third Par                      | rty Individual | John Smith         | \$2,000.00 | Actions                     |
| Expenditure<br>Table                       | Show 25 ¥ Apply                               |                         |                               | showing 1-1 of 1 items         |                |                    |            | < 1                         |
| Historical Data                            |                                               |                         |                               |                                |                |                    |            |                             |
| Help Centre 🗸 🗸                            |                                               |                         |                               |                                |                |                    |            |                             |
| Support                                    |                                               |                         |                               |                                |                |                    |            |                             |
| FAQ                                        |                                               |                         |                               |                                |                |                    |            |                             |

## 7.2 Disclosing electoral expenditure using a bulk upload spreadsheet

To lodge a return for multiple items of electoral expenditure using a bulk upload spreadsheet, please use the following instructions.

1. On the Type of obligation page, select **Local Government**.

| Lodge a return<br>Choose the type of return you would like to lodge |             |                   |                  |  |  |  |  |
|---------------------------------------------------------------------|-------------|-------------------|------------------|--|--|--|--|
| 1. TYPE OF OBLIGATION                                               | 2. LODGE AS | 3. LODGE A RETURN |                  |  |  |  |  |
|                                                                     |             | Cal Government    | State Government |  |  |  |  |

2. If you are lodging a return as an **individual**, choose **Donor/Third Party – Individual**.

If you are lodging on behalf of an **organisation**, select **Donor/Third Party – Organisation**.

| Lodge a return<br>Choose the type of return you would like to lodge   |                      |                                  |  |  |  |  |  |
|-----------------------------------------------------------------------|----------------------|----------------------------------|--|--|--|--|--|
| 1. TYPE OF OBLIGATION: LOCAL GOVERNMENT 2. LODGE AS 3. LODGE A RETURN |                      |                                  |  |  |  |  |  |
| Donor/Thire                                                           | A Party - Individual | Donor/Third Party - Organisation |  |  |  |  |  |

 On the Lodge a Return page, select the Lodge button in the 'Individual (or) Organisation: Reporting electoral expenditure incurred' box.

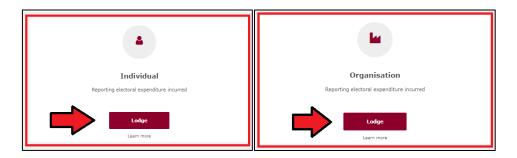

To enter multiple expenditure items at once, choose +Bulk Upload then select
 Download template from the dropdown menu.

| John Smith<br>123.456.78.90                                 |
|-------------------------------------------------------------|
| <br>+ Bulk upload -<br>Download template<br>Upload template |
|                                                             |

5. Once downloaded, open the Excel file.

#### Note:

- Google Chrome downloads generally appear in the lower left of the page.
- Internet Explorer downloads generally appear in a pop-up box.
- Apple Safari downloads are available in the download icon in the lower right of the screen.
- 6. When you have the excel file open, be sure to **Enable Editing** then enter mandatory fields, such as supplier name and address, description of goods or services, purpose of expenditure, amount and date.
  - Be sure to enter data from the top row. Leaving the top rows blank may cause errors when you upload the template to your return.
  - Please do not change, add or remove any of the spreadsheet's headings or columns. The template will not upload properly if these are changed. This

includes wording pasted from a different document – it must match the options available from any drop-down lists in the template (e.g. State).

• Country is only required for overseas addresses.

|        | А             | В             | с                    | D        | E        | F           | G                   | н       | I I                                  | J                                   |
|--------|---------------|---------------|----------------------|----------|----------|-------------|---------------------|---------|--------------------------------------|-------------------------------------|
| 1      |               |               | Su                   | oplier   |          |             |                     |         |                                      |                                     |
| 2      | Name          | Street        | Suburb               | State    | Postcode | Country     | Date of expenditure | Amount  | Description                          | Purpose                             |
| 3 Prin | nters R Us    | 1 Supplier St |                      | OLD      | 4000     | country     | 1/12/2019           | 2000.00 | Printing of 10,000 x DL flyers       | To promote my candidacy and my      |
|        | age Folio     | 1 Aukland St  | Aukland CBD, Aukland | Overseas | 1010     | New Zealand | 15/12/2019          |         | Social media promotion               | To boost posts on my Visage Folio   |
|        |               | 1 Central St  | Brisbane             | QLD      | 4000     |             | 16/12/2019          | 60.00   | Production of 2 x t-shirts displayin | To produce t-shirts to be worn by o |
| 6      | ~             |               |                      |          |          |             |                     |         |                                      |                                     |
| 8      | $\overline{}$ |               |                      |          |          |             |                     |         |                                      |                                     |
| 9      |               |               |                      |          |          |             |                     |         |                                      |                                     |
| 11     |               |               |                      |          |          |             |                     |         |                                      |                                     |
| 12     |               |               |                      |          |          |             |                     |         |                                      |                                     |

- 7. Once you have entered all expenditure items into the spreadsheet, save the file to a safe location on your device.
- When you're ready to upload the spreadsheet, navigate back to 'Lodge your return' and choose + Bulk upload. You can then select Upload template from the dropdown menu.

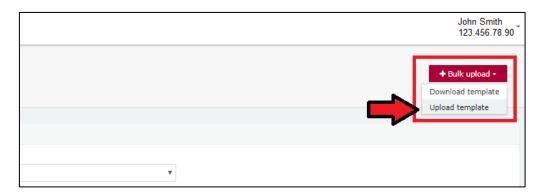

- 9. Select the file to upload and then select Next.
- 10. A draft copy of your return can be saved at any time by choosing the **Save Draft** button.

You can access your draft returns by opening **Drafts** from the left-hand menu.

11. Select the **Submit** button to lodge your return.

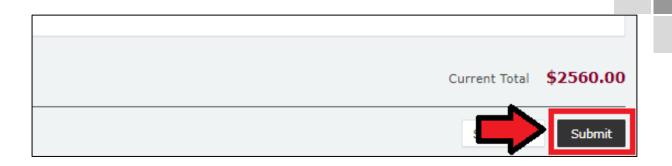

12. Choose **Submit** again to confirm the information provided in the returns is accurate.

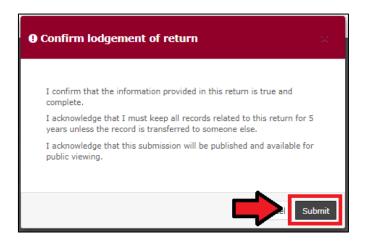

13. The electoral expenditure items will display on the Recipient Submissions page under the My Expenditure Submissions tab, as well as on the public Expenditure Table and Reports pages.

**Note:** electoral expenditure **Status** will display as EXP (meaning expenditure) to signify that electoral expenditure has been disclosed.

| ECQ                                      |                                                |                      |                   |                         |        |                        |         |               |                  |   |               | hn Smith<br>23.456.78.90 |
|------------------------------------------|------------------------------------------------|----------------------|-------------------|-------------------------|--------|------------------------|---------|---------------|------------------|---|---------------|--------------------------|
| Returns<br>My Submissions<br>My Mentions | Expenditure Su<br>View or amend lodged returns |                      |                   |                         |        |                        |         |               |                  | * | Lodge return  |                          |
| Periodic Returns                         | MY RECIPIENT SUBMISSIO                         | MY DONOR SUBMISSIONS | MY LO             | AN SUBMISSIONS MY EXPE  | NDITUR | E SUBMISSIONS          |         |               |                  |   |               |                          |
| Lodge return<br>My Pending               | Search                                         |                      | ۹                 | Complete Status: all    | *      | Revision Status: all   | •       | Status: all * | Participant: all |   | Apply         |                          |
| Submissions                              |                                                |                      |                   | Late Status: all        | ÷      | Min amount             |         | Max amount    | From             |   | Clear filters |                          |
| My Pending<br>Mentions                   | То                                             | 8                    |                   |                         |        |                        |         |               |                  |   |               |                          |
| Drafts                                   |                                                |                      |                   |                         |        |                        |         |               |                  |   |               |                          |
| Reports                                  | Status \$                                      | Submitted \$         | Date E            | Expenditure Incurred \$ |        | Particip               | pant \$ | \$            | Incurred by \$   |   | Amount \$     | Action                   |
| Gift Map                                 | EXP                                            | 19-12-2019           | 01-06-<br>By John |                         |        | Third Par              | arty In | dividual      | John Smith       |   | \$500.00      | Actions                  |
| Expenditure<br>Table                     | EXP                                            | 19-12-2019           | 12-06-            | 2019                    |        | Third Par              | arty In | dividual      | John Smith       |   | \$60.00       | Actions                  |
| Historical Data                          |                                                |                      | By John<br>15-05- |                         |        |                        |         |               |                  |   |               |                          |
| Help Centre                              | EXP                                            | 19-12-2019           | By John           |                         |        | Third Par              | arty In | idividual     | John Smith       |   | \$2,000.00    | Actions                  |
| Support                                  | Show 25 ¥ Apply                                |                      |                   |                         |        | showing 1-3 of 3 items |         |               |                  |   |               | < 1.                     |
| FAQ                                      |                                                |                      |                   |                         |        |                        |         |               |                  |   |               |                          |

### 8. Disclosing a gift received in EDS

Donors or third parties who receive gifts of \$500 or more are required to disclose the details of the gift in a return if they use it to incur or reimburse political expenditure in a local government election.

Political expenditure includes expenditure incurred in the form of electoral expenditure or gifts made to a participant in the election.

To lodge a return for a gift received, please use the following instructions.

1. Choose Lodge return from the Submissions page in EDS.

|                  |                |                                 |   | Lodge return  |
|------------------|----------------|---------------------------------|---|---------------|
| IISSIONS         |                |                                 |   |               |
| sion Status: all | * Status: all  | * True Source: all              | × | Apply         |
| Status: all      | Gov Level: all | <ul> <li>Min amount</li> </ul>  |   | Clear filters |
| ion periods: all | * Caler        | dar Based Reporting Period: all | • |               |

2. On the Type of Obligation page, choose Local Government.

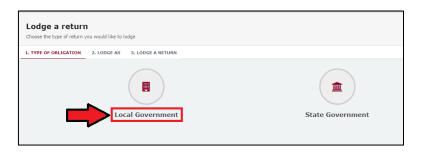

3. If you are lodging a return as an **individual**, choose **Donor/Third Party – Individual**.

If you are lodging on behalf of an **organisation**, select **Donor/Third Party – Organisation**.

| Lodge a ret          | UFN<br>turn you would like to lodge                |                                  |
|----------------------|----------------------------------------------------|----------------------------------|
| 1. TYPE OF OBLIGATIO | ON: LOCAL GOVERNMENT 2. LODGE AS 3. LODGE A RETURN |                                  |
|                      | •                                                  |                                  |
|                      | Donor/Third Party - Individual                     | Donor/Third Party - Organisation |

4. On the Lodge a Return page, select the **Lodge** button in the Individual (or) Organisation: Reporting gifts/donations received box.

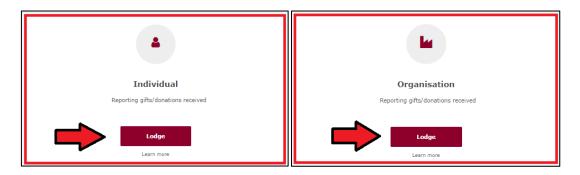

5. From the dropdown menu, choose the type of gift received. (e.g., a gift-in-kind or a fundraising contribution)

| Individ<br>Reporting a git<br>Local | ual<br>ft (donation) received                                         |                   |                              |  |
|-------------------------------------|-----------------------------------------------------------------------|-------------------|------------------------------|--|
| Your details                        |                                                                       |                   |                              |  |
| Name*                               |                                                                       |                   | Address*                     |  |
| John Smith                          |                                                                       |                   | 1 Test St, Brisbane QLD 4000 |  |
| I am reporting                      | a gift a gift-in-kind a fundraising contribution another type of gift | + received from - |                              |  |

6. Choose the donor type from the **+ received from** dropdown menu.

| Individual<br>Reporting a gift (donation) received<br>Local |                                                                                                    |
|-------------------------------------------------------------|----------------------------------------------------------------------------------------------------|
| Your details                                                |                                                                                                    |
| Name*                                                       | Address*                                                                                                    |
| John Smith                                                  | 1 Test St, Brisbane QLD 4000                                                                                                    |
| I am reporting a gift v                                     | received from - an Individual a Corporation an Unincorporated Association a Trust Fund or Foundation a Registered Industrial Organisation Another type of Entity |

- 7. Enter all mandatory gift reporting information, such as name and address of the entity giving the gift, description of gift received, amount and date made.
  - Depending on the person or entity who gave the gift, you may be required to enter additional information. <u>Fact sheet 11 – Relevant details of gifts and</u> <u>loans</u> has further information about what may be required.
  - Additional gifts can be disclosed by selecting options from I am reporting and + received from and repeating the steps above.

| Reporting a Gift received from an individual                                                                    |                                        |             |           |
|----------------------------------------------------------------------------------------------------|----------------------------------------|-------------|-----------|
| Name * 🕜                                                                                                    |                                        |             |           |
| Donny Donor                                                                                                    | 90                                     |             |           |
| Street* 🕖                                                                                                    | Suburb/Town*                           | State*      | Postcode* |
| 1 Test St                                                                                                    | Brisbane                               | QLD T       | 4000      |
| Gift Particulars                                                                                                |                                        |             |           |
| Description of Gift Received *                                                                                  | Amount* 🕜                              | Date made * |           |
| Monetary donation                                                                                               | 1000                                   | 01/12/2019  |           |
| Date gift used 🖗                                                                                                |                                        |             |           |
| 11/12/2019                                                                                                    |                                        |             |           |
| Event* 🕜                                                                                                    |                                        |             |           |
| 2020 LG Elections                                                                                               |                                        |             |           |
| Individual's Occupation*                                                                                        |                                        |             |           |
| Doctor                                                                                                    |                                        |             |           |
| Is the individual employed, self-employed or otherwise engaged in an industry?*                                 |                                        |             |           |
| Yes No                                                                                                    |                                        |             |           |
| Industry*                                                                                                    |                                        |             |           |
| Healthcare                                                                                                    |                                        |             |           |
| Does the Individual have an interest in a local government matter that is greater than that of other<br>Yes  No | persons in the local government area?* |             |           |
| Is this <b>Individual</b> the <u>source</u> of the <b>Gift</b> ? <sup>*</sup><br><b>O</b> Yes No                |                                        |             |           |

 When finished, choose Submit. If you want to complete this return later, you can choose Save Draft at any time. Previously saved drafts can be found under Drafts in the side menu.

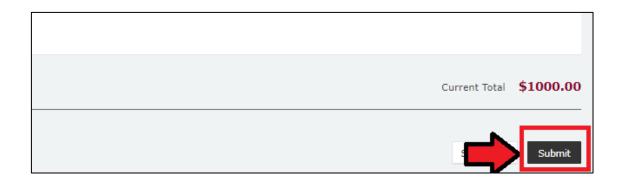

9. To confirm the information in your return is correct, select **Submit** again.

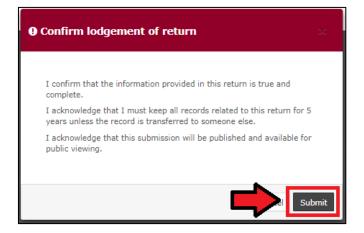

10. The gift received will display on the Recipient Submissions page under the My Recipient Submissions tab.

**Note:** if the gift reported is more than \$500 (cumulative from each donor or singular), the received **Status** will display as UNREC (unreconciled) until donor lodges a corresponding return.

| Recipient So             |        | s, lodge another return.      |         |                          |     |                |                |        |                    |   |                         | *  | Lo            | dge return    |
|--------------------------|--------|-------------------------------|---------|--------------------------|-----|----------------|----------------|--------|--------------------|---|-------------------------|----|---------------|---------------|
| MY RECIPIENT SUB         | MISSIC | MY DONOR SUBM                 | ISSIONS | MY LOAN SUBMISSI         | ONS | MY EXPENDITU   | RE SUBMISSIO   | NS     |                    |   |                         |    |               |               |
| Search                   |        |                               | ٩       | Complete Status: all     | ٠   | Revision Statu | s: all 🔹 🔻     | Sta    | tus: all           | ٠ | True Source: all        | ,  |               | Apply         |
| Donor type: all          | *      | Recipient type: all           |         | Late Status: all         | •   | Gov Level: all | *              | Mir    | amount             |   | Max amount              |    |               | Clear filters |
| From                     | 8      | То                            | =       | Election periods: all    |     |                | Calendar Base  | ed Rep | orting Period: all |   | Political Donation: all | ,  |               |               |
| Electoral committee: all | *      |                               |         |                          |     |                |                |        |                    |   |                         |    |               |               |
| Status ≎                 | 9      | Date Gift Made \$             |         | Туре ≎                   |     | Dor            | or ¢           |        | Receiver \$        |   | Amount \$               | Is | Political? \$ | Action        |
| UNREC                    |        | 17-07-2023<br>By IMARI JAYNES |         | Gift                     |     | GI J           | oe             |        | INARI JAYNES       |   | \$500.00                | -  |               | Actions       |
| UNREC                    |        | 20-07-2023<br>Iy INART JAYNES |         | Fundraising Contribution |     | Bart           | ile Jackson    |        | INARI JAYNES       |   | \$750.00                | -  |               | Actions       |
| Show 25 ¥                | Apply  |                               |         |                          |     | choulo         | 1-2 of 2 items |        |                    |   |                         |    |               | < 1           |

## 9. Submitting an election summary return

Donors and third parties are required to lodge an election summary return within 15 weeks of election day if they:

- make gifts of \$500 or more to a local government election participant
- receive gifts of \$500 or more that enable them to incur political expenditure
- are registered as a third party for the election.

Political expenditure includes expenditure incurred in the form of electoral expenditure or gifts made to a participant in the election.

In this return, you are required to disclose the total value of any gifts you made, the total value of any gifts you received, and the total number of entities that made those gifts. For registered third parties, you are also required to disclose the total value of electoral expenditure you incurred.

Unregistered third parties will find instructions for submitting an election summary return on the next page. Registered third parties can proceed to <u>section 9.2</u>.

**Important:** Prior to submitting your election summary return, you must lodge a separate return in EDS for:

- each gift of \$500 or more (cumulatively) you made to an election participant during the election (see <u>section 6</u>)
- each amount of electoral expenditure you incurred for the election (see section 7)
- each gift of \$500 of more (cumulatively) you received and used for political expenditure (see <u>section 8</u>).

9.1 Submitting an election summary return as an unregistered third party

To lodge your election summary return, please use the following instructions.

1. From the My Submissions page of the EDS, choose Lodge Return.

| Returns                   |                          |        |                         |         |                       |     |                 |                |                      | _     |                     |                  |               |
|---------------------------|--------------------------|--------|-------------------------|---------|-----------------------|-----|-----------------|----------------|----------------------|-------|---------------------|------------------|---------------|
| My Submissions            | Recipient Su             |        |                         |         |                       |     |                 |                |                      | - 6   |                     | _ ▲              | Lodge return  |
| My Mentions               | View or amend lodged r   | eturns | , lodge another return. |         |                       |     |                 |                |                      |       |                     |                  |               |
| Periodic Returns          | MY RECIPIENT SUBM        | ISSIO  | NS MY DONOR SUBM        | ISSIONS | MY LOAN SUBMISSI      | ONS | MY EXPENDITU    | RE SUBMISSIC   | INS                  |       | ļ                   |                  |               |
| Lodge return              | Search                   |        |                         | Q       | Complete Status: all  |     | Revision Status | all •          | Status: all          |       | True Source: all    |                  | Apply         |
| My Pending<br>Submissions | Donor type: all          |        | Recipient type: all     |         | Late Status: all      |     | Gov Level: all  |                | Min amount           |       | Max amount          |                  | Clear filters |
| My Pending<br>Mentions    | From                     |        | Та                      | m       | Election periods: all |     | •               | Calendar Bas   | ed Reporting Period: | all • | Political Donation: | all 🔹            |               |
| Drafts                    | Electoral committee: all | •      |                         |         |                       |     |                 |                |                      |       |                     |                  |               |
| Reports                   |                          |        |                         |         |                       |     |                 |                |                      |       |                     |                  |               |
| Gift Map                  | Status \$                | Da     | te Gift Made \$         |         | Type \$               |     | Donor \$        | Rece           | iver \$              | Amour | t o                 | Is Political? \$ | Actions       |
| Expenditure<br>Table      | Show 25 🗸 A              | pply   |                         |         |                       |     | showing         | 0-0 of 0 items |                      |       |                     |                  | < 1 >         |
| Historical Data           |                          |        |                         |         |                       |     |                 |                |                      |       |                     |                  |               |
| Help Centre -             |                          |        |                         |         |                       |     |                 |                |                      |       |                     |                  |               |

2. On the Type of Obligation page, select Local Government.

|                       | Lodge a return<br>Choose the type of return you would like to lodge |                   |                  |  |  |  |  |  |
|-----------------------|---------------------------------------------------------------------|-------------------|------------------|--|--|--|--|--|
| 1. TYPE OF OBLIGATION | 2. LODGE AS                                                         | 3. LODGE A RETURN |                  |  |  |  |  |  |
| _                     |                                                                     | al Government     | State Government |  |  |  |  |  |

3. If you are lodging a return as an **individual**, choose **Donor/Third Party – Individual**.

If you are lodging on behalf of an **organisation**, select **Donor/Third Party – Organisation**.

| Lodge a retu<br>Choose the type of retu | I <b>rn</b> you would like to lodge               |                                  |
|-----------------------------------------|---------------------------------------------------|----------------------------------|
| 1. TYPE OF OBLIGATIO                    | N: LOCAL GOVERNMENT 2. LODGE AS 3. LODGE A RETURN |                                  |
|                                         | Donor/Third Party - Individual                    | Donor/Third Party - Organisation |

4. On the Lodge a Return page, select the **Lodge** button in the Individual or Organisation Submitting an election summary return box.

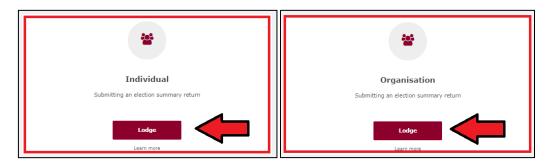

5. In the **Disclosure period dropdown menu**, choose the local government election for which you're filing the summary return. The Return period commences and Return period concludes fields will automatically fill in the appropriate dates.

| Individual                            |                                   |                         |
|---------------------------------------|-----------------------------------|-------------------------|
| Submitting an election summary return |                                   |                         |
| Local                                 |                                   |                         |
|                                       |                                   |                         |
| Your details                          |                                   |                         |
| Name*                                 | Address *                         |                         |
| ALLIE ASSAF                           | 14 ORANGE ST, WEST END, QLD, 4101 |                         |
|                                       |                                   |                         |
| Disclosure period                     |                                   |                         |
|                                       |                                   |                         |
| Disclosure period *                   | Return period commences           | Return period concludes |
| Transfer to Parista                   |                                   |                         |

- 6. If your third party received no gifts, proceed to step 8. Otherwise continue to step 7.
- 7. The Return Summary section includes a summary of all the gifts you received for the election that were used to incur political expenditure.

The Amount and Gifts Reported fields will display the total amount and number of any gifts that you have already reported in EDS using the instructions in <u>section 8</u>.

| Return summary       |        |
|----------------------|--------|
| Gifts Received       | 0      |
| Amount<br>\$1,000.00 |        |
| Gifts Reported<br>1  | VIEW > |

The gifts you have already reported in EDS can be reviewed by selecting the **View** button.

| Return summary       |         |
|----------------------|---------|
| Gifts Received       | Ø       |
| Amount<br>\$1,000.00 | <b></b> |
| Gifts Reported<br>1  | VIEW>   |

The **Number of Entities that made Gifts** field is prefilled based on any gifts that you have already reported in EDS.

| Gifts Received                               | 0      |
|----------------------------------------------|--------|
| Amount<br>\$1,000.00                         |        |
| Gifts Reported                               | VIEW > |
| Number of Entities that made Gifts 1         | Ø      |
| Unreported Amounts Under Threshold<br>\$0.00 | Ø      |
| Total Gifts Received \$1,000.00              |        |

You should update this field to reflect the total number of entities that made gifts to your third party during the disclosure period. This includes any entities that made gifts of less than \$500.

| Gifts Received                               | 0      |
|----------------------------------------------|--------|
| Amount<br>\$1,000.00                         |        |
| Gifts Reported<br>1                          | VIEW > |
| Number of Entities that made Gifts 20        | Ø      |
| Unreported Amounts Under Threshold<br>\$0.00 | Ø      |
| Total Gifts Received <b>\$1,000.00</b>       |        |

The **Unreported Amounts Under Threshold** field is also editable, and should be updated with the total value of any gifts that you received of less than \$500 that have not already been reported in EDS.

| Gifts Received                              | 0      |
|---------------------------------------------|--------|
| Amount<br>\$1,000.00                        |        |
| Gifts Reported<br>1                         | VIEW > |
| Number of Entities that made Gifts 20       | 0      |
| Unreported Amounts Under Threshold<br>\$850 | Ø      |
| Total Gifts Received <b>\$1,850.00</b>      |        |

**For example:** You received a \$1,000 gift from a donor, which you used to incur political expenditure for the election. You have already reported this gift in EDS in a separate return (as in <u>section 8</u>). This gift will appear

automatically in the Amount and Gifts Reported fields of your election summary return.

However, you also received several smaller gifts from 19 other donors which totalled \$850. In the **Number of Entities that made Gifts** field, you will need to update the number from 1 to 20. In the **Unreported Amounts Under Threshold** field, you will need to update the amount from \$0.00 to \$850.00.

The **Total Gifts Received** field should reflect the total amount of gifts you received that were used to incur political expenditure for the election. It is calculated based on the sum of the **Amount** and the **Unreported Amounts Under Threshold**.

| Gifts Received                              | Ø      |
|---------------------------------------------|--------|
| Amount<br>\$1,000.00                        |        |
| Gifts Reported<br>1                         | VIEW > |
| Number of Entities that made Gifts 20       | Ø      |
| Unreported Amounts Under Threshold<br>\$850 | Ø      |
| Total Gifts Received \$1,850.00             |        |

- If you did not make any gifts to other participants in the election, go to step 10.
   Otherwise, please continue to step 9.
- 9. The Return Summary section includes a summary of all the gifts you made to participants in the election.

The Amount and Gifts Reported fields will display the total amount and number of any gifts that you have already reported in EDS using the instructions in <u>section 6</u>.

| Gifts Made                        |   | 0      |
|-----------------------------------|---|--------|
| Amount<br>\$1,000.00              |   |        |
| Gifts Reported<br>1               |   | VIEW > |
| Total Gifts Made <b>\$1,000.0</b> | D |        |

You can review gifts already reported in EDS by clicking the View button.

| Gifts Made                         | 0 |
|------------------------------------|---|
| Amount<br>\$1,000.00               |   |
| Gifts Reported                     |   |
| Total Gifts Made <b>\$1,000.00</b> |   |

The Total Gifts Made field should reflect the total amount of gifts you made to participants in the election.

10.A draft copy of the election summary return can be saved at any time by choose **Save Draft**.

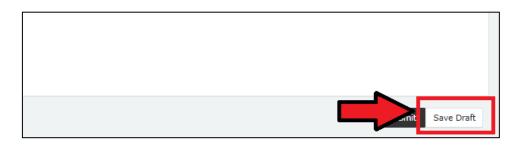

Your draft returns are accessible by choosing **Drafts** from the sidebar.

11. Select **Submit** to lodge the return.

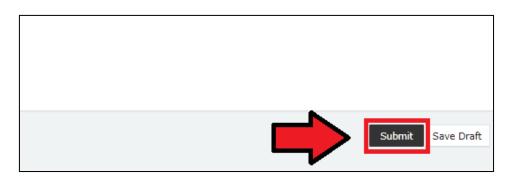

12. Choose **Submit** again to confirm the information contained in the return is correct.

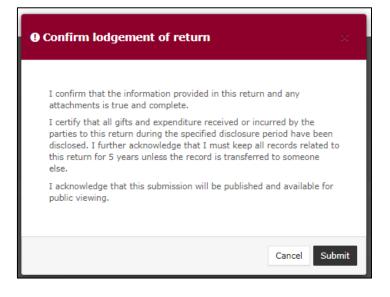

13. Your return will appear in your Periodic Returns page, as well as on the public Reports page.

9.2 Submitting an election summary return as a registered third party

To lodge your election summary return, please use the following instructions.

1. From the My Submissions page of the EDS, choose Lodge Return.

| Returns ~                 |                          |         |                          |        |                       |     |                 |              |        |                         |       |                     |         |           |               |         |
|---------------------------|--------------------------|---------|--------------------------|--------|-----------------------|-----|-----------------|--------------|--------|-------------------------|-------|---------------------|---------|-----------|---------------|---------|
| My Submissions            | Recipient Su             |         |                          |        |                       |     |                 |              |        |                         | - 62  |                     | 4       |           | Lodge return  |         |
| My Mentions               | View or amend lodged     | returns | s, lodge another return. |        |                       |     |                 |              |        |                         |       |                     |         | _         |               |         |
| Periodic Returns          | MY RECIPIENT SUBP        | 415510  | NS MY DONOR SUBMI        | SSIONS | MY LOAN SUBMISSIO     | INS | MY EXPENDITU    | RE SUBMIS    | SION   | IS                      |       |                     |         |           |               |         |
| Lodge return              | Search                   |         |                          | Q      | Complete Status: all  |     | Revision Status | : all        |        | Status: all             |       | True Source: all    |         | -         | Apply         |         |
| My Pending<br>Submissions | Donor type: all          |         | Recipient type: all      |        | Late Status: all      |     | Gov Level: all  |              |        | Min amount              |       | Max amount          |         | 1         | Clear filters |         |
| My Pending<br>Mentions    | From                     | m       | То                       | m      | Election periods: all |     | •               | Calendar     | Base   | J Reporting Period: all |       | Political Donation: | all     | *         |               |         |
| Drafts                    | Electoral committee: all |         |                          |        |                       |     |                 |              |        |                         |       |                     |         |           |               |         |
| Reports                   |                          |         |                          |        |                       |     |                 |              |        |                         |       |                     |         |           |               |         |
| Gift Map                  | Status ©                 | Da      | te Gift Made #           |        | Type ©                |     | Donor 0         | 16           | teceis | ver ¢                   | Amoun | t 0                 | Is Poli | itical? 0 |               | Actions |
| Expenditure<br>Table      | Show 25 🗸 🗸              | Apply   |                          |        |                       |     | showing         | 0-0 of 0 ite | ms     |                         |       |                     |         |           | <             | 1 >     |
| Historical Data           |                          |         |                          |        |                       |     |                 |              |        |                         |       |                     |         |           |               |         |
| Help Centre -             |                          |         |                          |        |                       |     |                 |              |        |                         |       |                     |         |           |               |         |

2. On the Type of Obligation page, select Local Government.

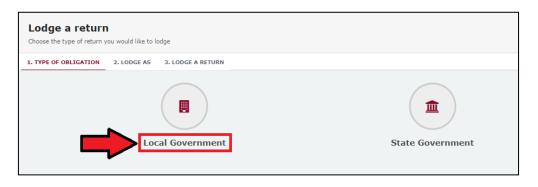

 If you are lodging as a or on behalf of a registered third party individual, select Agent for a Registered Third Party Individual.

If you are lodging on behalf of an **organisation**, select **Agent for a Registered Third Party Organisation**.

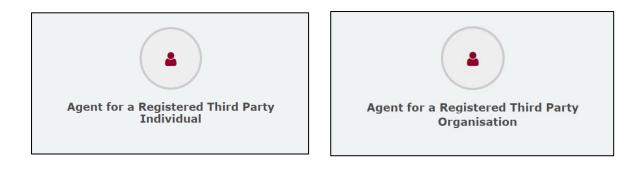

 On the Lodge a Return page, select the Lodge button in the Individual or Organisation Submitting an election summary return box.

| *                                             | *                                          |
|-----------------------------------------------|--------------------------------------------|
| Agent for a Registered Third Party Individual | Agent for a                                |
| Submitting an election summary return         | <b>Registered Third Party Organisation</b> |
|                                               | Submitting an election summary return      |
| Lodge                                         | Lodge                                      |
| Learn more                                    | Learn more                                 |

5. In the **Disclosure period dropdown menu**, choose the local government election for which you're filing the summary return. The Return period commences and Return period concludes fields will automatically fill in the appropriate dates.

| Agent full name*                    | Individual *       |
|-------------------------------------|--------------------|
| AVELON WEBB-MOLE                    | AVELON WEBB-MO     |
| Address *                           |                    |
| Address                             |                    |
| 4 UNICORN ST, CARSELDINE, QLD, 4034 |                    |
|                                     |                    |
| 4 UNICORN ST, CARSELDINE, QLD, 4034 |                    |
|                                     |                    |
| 4 UNICORN ST, CARSELDINE, QLD, 4034 | Return period comm |

6. If your third party received no gifts, proceed to step 8. Otherwise continue to step 7.

7. The Return Summary section includes a summary of all the gifts you received for the election that were used to incur political expenditure.

The Amount and Gifts Reported fields will display the total amount and number of any gifts that you have already reported in EDS using the instructions in .

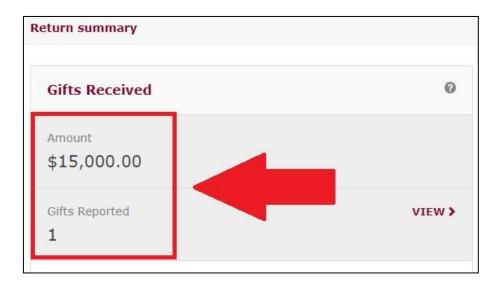

The gifts you have already reported in EDS can be reviewed by selecting the **View** button.

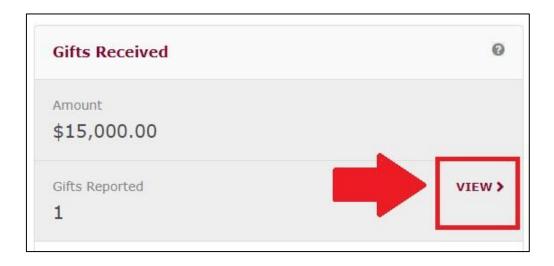

The **Number of Entities that made Gifts** field is prefilled based on any gifts that you have already reported in EDS.

| eturn summary                      |        |
|------------------------------------|--------|
| Gifts Received                     | 0      |
| Amount                             |        |
| \$15,000.00                        |        |
| Gifts Reported                     | VIEW > |
| 1                                  |        |
| Number of Entities that made Gifts | 0      |
| 1                                  |        |
| Unreported Amounts Under Threshold | 0      |
| \$0.00                             |        |
| Total Gifts Received               |        |
| \$15,000.00                        |        |

Update this field to reflect the total number of entities that made gifts to your third party during the disclosure period. This includes any entities that made gifts of less than \$500.

| Gifts Received                     | 6    |
|------------------------------------|------|
| Amount                             |      |
| \$15,000.00                        |      |
| Gifts Reported                     | VIEW |
| 1                                  |      |
| Number of Entities that made Gifts | (    |
| 15                                 |      |
| Unreported Amounts Under Threshold |      |
| \$2,500                            |      |

The **Unreported Amounts Under Threshold** field is also editable, and should be updated with the total value of any gifts that you received of less than \$500 that have not already been reported in EDS.

**For example:** You received a \$15,000 gift from a donor, which you used to incur political expenditure for the election. You have already reported this gift in EDS in a separate return (as in <u>section 8</u>). This gift will appear automatically in the Amount and Gifts Reported fields of your election summary return.

However, you also received several smaller gifts from 14 other donors which totalled \$2,500. In the **Number of Entities that made Gifts** field, you will need to update the number from 1 to 15. In the **Unreported Amounts Under Threshold** field, you will need to update the amount from \$0.00 to \$2,500.00.

The **Total Gifts Received** field should reflect the total amount of gifts you received that were used to incur political expenditure for the election. It is calculated based on the sum of the **Amount** and the **Unreported Amounts Under Threshold**.

| Gifts Received                                | 0      |
|-----------------------------------------------|--------|
| Amount<br>\$15,000.00                         |        |
| Gifts Reported                                | VIEW > |
| Number of Entities that made Gifts 15         | 0      |
| Unreported Amounts Under Threshold<br>\$2,500 | 0      |
| Total Gifts Received<br>\$17,500.00           |        |

- If you did not make any gifts to other participants in the election, go to step 10.
   Otherwise, please continue to step 9.
- 9. The Return Summary section also includes a summary of all the gifts you made to participants in the election.

The Amount and Gifts Reported fields will display the total amount and number of any gifts that you have already reported in EDS using the instructions in <u>section 6</u>.

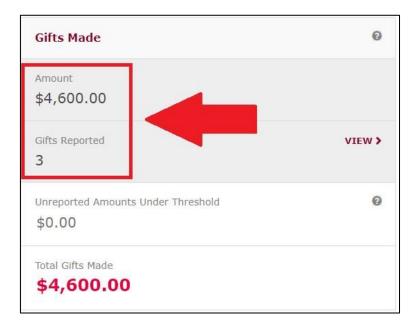

You can review gifts already reported in EDS by clicking the View button.

| Gifts Made                                   | 0      |
|----------------------------------------------|--------|
| Amount<br>\$4,600.00                         |        |
| Gifts Reported                               | VIEW > |
| Unreported Amounts Under Threshold<br>\$0.00 | 0      |
| Total Gifts Made<br><b>\$4,600.00</b>        |        |

The **Unreported Amounts Under Threshold** field is editable. This field should be updated with the total value of any gifts that you made of less than \$500 that have not already been reported in EDS

| Gifts Made                                  | 0      |
|---------------------------------------------|--------|
| Amount<br>\$4,600.00                        |        |
| Gifts Reported                              | VIEW > |
| Unreported Amounts Under Threshold<br>\$600 | •      |
| Total Gifts Made<br>\$5,200.00              |        |

**For example:** the registered third party has lodged returns in EDS for 3 gifts to other election participants totalling \$4,600. They also have made several smaller gifts to election participants which have not been reported in EDS. The **Unreported Amounts Under Threshold** field has been updated from \$0.00 to \$600.

The Total Gifts Made field should reflect the total amount of gifts you made to participants in the election. It is comprised of the Amount field plus the Unreported Amounts Under Threshold field.

| Gifts Made                                  | 0      |
|---------------------------------------------|--------|
| Amount<br>\$4,600.00                        |        |
| Gifts Reported                              | VIEW > |
| Unreported Amounts Under Threshold<br>\$600 | Ø      |
| Total Gifts Made <b>\$5,200.00</b>          |        |

10. The Return Summary section includes a summary of all electoral expenditure that you incurred for the election.

The Amount and Expenditures Reported fields displays the total amount and number of any items of electoral expenditure that you have already reported in EDS using the instructions in <u>section 7</u>.

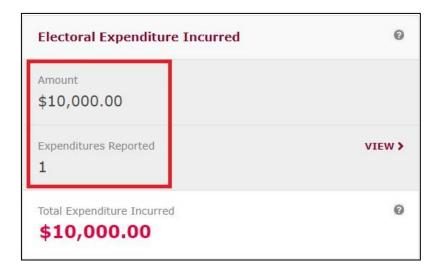

You can review any expenditure that you have already reported in EDS by clicking the **View** button.

| Electoral Expenditure Incurred         | 0      |
|----------------------------------------|--------|
| Amount<br>\$10,000.00                  |        |
| Expenditures Reported                  | VIEW > |
| Total Expenditure Incurred \$10,000.00 | 0      |

The Total Expenditure Incurred field should reflect the total amount of electoral expenditure that your third party incurred for the election.

| Electoral Expenditure Incurred                | 0      |
|-----------------------------------------------|--------|
| Amount<br>\$10,000.00                         |        |
| Expenditures Reported                         | VIEW > |
| Total Expenditure Incurred <b>\$10,000.00</b> | 0      |

11. Under the **Bank Statement** section, select **Upload Files** to upload the bank statement for your dedicated campaign bank account. Multiple files can be uploaded by holding down your **Ctrl** button or by selecting **Upload Files** for each file.

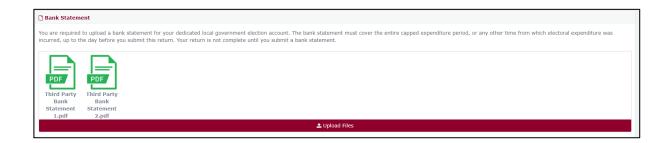

12. A draft copy of the election summary return can be saved at any time by choose **Save Draft**.

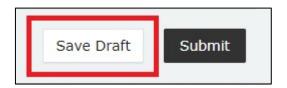

Your draft returns are accessible by choosing **Drafts** from the sidebar.

13. Select **Submit** to lodge the return.

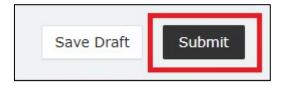

14. Choose **Submit** again to confirm the information contained in the return is correct.

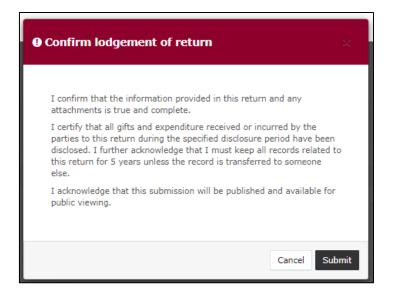

15.Your return will appear in your Periodic Returns page, as well as on the public Reports page.

| Periodic Returns Summary                                      | Lodge return      |                                              |                  |               |                          |                    |                |           |  |
|---------------------------------------------------------------|-------------------|----------------------------------------------|------------------|---------------|--------------------------|--------------------|----------------|-----------|--|
| SUMMARY                                                       |                   |                                              |                  |               |                          |                    |                |           |  |
| Search                                                        | Q                 | Complete Status: all                         | Type: all        | •             | Late Status: all 🔹       | From               | Apply          | 1         |  |
| To 🗎 Audit Status: All                                        | ×                 | Gov Level: all                               | Min amount       |               | Max amount               | Status: all 🔹      | Clear fil      | ters      |  |
| Election periods: all    Calendar Based Reporting Period: all |                   |                                              | Participant: all |               | ¥                        |                    |                |           |  |
| Status \$ Type \$ P                                           | articipant \$     | For \$                                       | Date Due 🕈       | Submitted     | Reporting Period \$      | Amount Received \$ | Amount Paid \$ | Actions   |  |
| REC O Election Summary Return Re                              | egistered Third I | Party AVELON WEBB-MOL<br>By AVELON WEBB-MOLE |                  | 09/08/2023    | 14/04/2023 - ESR test ev | ent \$17,500.00    | \$15,200.00    | Actions - |  |
| Show 25 V Apply                                               |                   |                                              | showing 1        | -1 of 1 items |                          |                    |                | < 1 >     |  |

### 10. Amending a return in EDS

If you have lodged a return in EDS then realised you've made an error or omission, the ECQ can amend the return upon your request.

Existing returns are found under the side menu options:

- My Submissions displays existing gifts and expenditure.
- Periodic Returns displays existing election summary returns.

To request an amended return in EDS, please use the following instructions.

1. Locate the return that you wish to amend from My Submissions or Periodic Returns of EDS. We will be demonstrating on the \$500 gift from GI Joe.

| Status \$ | Date Gift Made \$             | Туре \$                  | Donor \$               | Receiver \$  | Amount \$ | Is Political? \$ | Actions   |
|-----------|-------------------------------|--------------------------|------------------------|--------------|-----------|------------------|-----------|
| UNREC     | 17-07-2023<br>By INARI JAYNES | Gift                     | GI Joe                 | INARI JAYNES | \$500.00  | -                | Actions - |
| UNREC     | 20-07-2023<br>By INARI JAYNES | Fundraising Contribution | Barbie Jackson         | INARI JAYNES | \$750.00  | _                | Actions - |
| Show 25   | ✓ Apply                       |                          | showing 1-2 of 2 items |              |           |                  | < 1 >     |

#### 2. In the Actions column choose Request to amend from the dropdown menu.

| v | Status: all    | ٣               | True Source: all    | T          | Apply           |                           |
|---|----------------|-----------------|---------------------|------------|-----------------|---------------------------|
| r | Gov Level: all | •               | Min amount          |            | Clear filters   |                           |
|   | * Ca           | lendar Based Re | porting Period: all | ¥          |                 |                           |
|   | R              | eceiver \$      |                     | Amount \$  |                 | Actions                   |
|   | John Smith     |                 |                     | \$1,000.00 |                 | Actions +                 |
|   |                |                 |                     |            | View<br>Mark gi | ft as returned            |
|   |                |                 |                     |            |                 | t to amend<br>t to delete |

- A box titled Confirm request to amend will pop up requesting a Reason for amending the return (here we have typed 'Entered the wrong date gift was made') and a Description of the change requested (here we have entered 'Please change date from 17/07/2023 to 15/07/2023'.
  - Files can be attached to support your request by selecting Choose
     Files and uploading the files from your computer.

Finally choose the **Request to amend** button to submit the request.

| Confirm request to amend                                                                                                    | 5    |
|----------------------------------------------------------------------------------------------------|------|
| Once a return has been lodged it can only be amended by the Electoral<br>Commission of Queensland. You can request to amend the submitted ret<br>but you are required to provide detailed reason for your request as well a<br>detailed description on what has to be changed so ECQ representatives<br>could make a decision on your request and perform the amendment<br>correctly. |      |
| Reason Entered the wrong date gift was made.                                                                                                    |      |
| Description<br>Please change date from 17/07/2023 to 15/07/2023                                                                                                    |      |
| Attachments<br>Choose files ) No file chosen                                                                                                    | li   |
| Once your request to amend is submitted there will be no option for you<br>cancel your request - you will have to contact ECQ to reject your request                                                                                                    |      |
| Cancel Request to a                                                                                                    | amen |

 Under My Submissions or Periodic Returns Summary page, the return Status will now display as **Pending**, and the return is temporarily removed from the public Gift Map and Reports pages.

Once the amendment has been processed by ECQ, you will receive an email.

| Status \$   | Date Gift Made 🕏              | Туре \$                  | Donor \$               | Receiver \$  | Amount \$ | Is Political? \$ | Actions   |
|-------------|-------------------------------|--------------------------|------------------------|--------------|-----------|------------------|-----------|
| PENDING     | 17-07-2023<br>By INARI JAYNES | Gift                     | GI Joe                 | INARI JAYNES | \$500.00  | -                | Actions - |
| UNREC       | 20-07-2023<br>By INARI JAYNES | Fundraising Contribution | Barbie Jackson         | INARI JAYNES | \$750.00  | -                | Actions - |
| Show 25 🗸 🗸 | Apply                         |                          | showing 1-2 of 2 items |              |           |                  | < 1 >     |

## 11. Mark a gift as returned in EDS

If you lodged a return in EDS for a gift that has since been given back to the donor, you should mark the gift as returned.

**Note**: This function can only be used by gift recipients. If a gift you made was returned to you, only the original recipient of the gift can mark it as returned in EDS.

To mark a gift as returned in EDS, please use the following instructions.

- 1. Locate the return for the gift that you wish to mark as returned from the My Submissions page of EDS.
- 2. Find the return you wish to mark as returned (here we will be returning Barbie Jackson's \$750 fundraising contribution).

| Status \$ | Date Gift Made \$             | Type \$                  | Donor \$               | Receiver \$  | Amount \$ | Is Political? \$ | Actions   |
|-----------|-------------------------------|--------------------------|------------------------|--------------|-----------|------------------|-----------|
| UNREC     | 17-07-2023<br>By INARI JAYNES | Gift                     | GI Joe                 | INARI JAYNES | \$500.00  | -                | Actions - |
| UNREC     | 20-07-2023<br>By INARI JAYNES | Fundraising Contribution | Barbie Jackson         | INARI JAYNES | \$750.00  | _                | Actions - |
| Show 25   | Apply                         |                          | showing 1-2 of 2 items |              |           |                  | < 1 >     |

3. Under the Actions column select the Actions dropdown menu, and then select Mark gift as returned.

| I     | <ul> <li>True Source: all</li> </ul> |                 | • Apply       |                       |  |  |
|-------|--------------------------------------|-----------------|---------------|-----------------------|--|--|
| : all | • Min ar                             | nount           | Clear filters |                       |  |  |
| v     | Calendar Based Reporting Period: all |                 |               |                       |  |  |
|       | Receiver \$                          | An              | nount \$      | Actions               |  |  |
|       | John Smith                           | \$1             | 000.00        | Actions +             |  |  |
|       |                                      |                 |               | View                  |  |  |
|       |                                      |                 |               | Mark gift as returned |  |  |
|       |                                      |                 | Request to a  |                       |  |  |
|       |                                      | Request to dele |               |                       |  |  |

4. In the Confirm to mark gift as returned window, enter Date returned (here we've entered 20/07/2023) and an Explanation for why the gift was returned (here it is 'Barbie is a fictional character and cannot donate.') for your returned gift and then select Mark gift as returned.

Files to support returned gifts can also be attached by selecting **Upload Files** and uploading from your computer.

| 9 Confirm to mark gift as returned                  | ×        |
|-----------------------------------------------------|----------|
|                                                     |          |
| Returned to*                                        |          |
| Barbie Jackson                                      |          |
| Date returned*                                      |          |
| 20/07/2023                                          | <b>#</b> |
| Explanation for why the gift was returned*          |          |
| Barbie is a fictional character and can not donate. |          |
|                                                     |          |
|                                                     |          |
|                                                     |          |
|                                                     |          |
|                                                     |          |
|                                                     |          |
|                                                     |          |
| ▲ Upload Files                                      |          |
|                                                     |          |
| Cancel Mark gift as                                 | returned |

 A returned symbol (O) will appear next to the gift's listing in the My Submissions page of EDS and on the public Gift Map and Reports pages.

Both you and the donor of the gift (if they are registered in the EDS) will receive an email confirming the gift has been marked as returned.

| Status \$    | Date Gift Made \$             | Туре \$                  | Donor \$               | Receiver \$  | Amount \$ | Is Political? \$ | Actions   |
|--------------|-------------------------------|--------------------------|------------------------|--------------|-----------|------------------|-----------|
| PENDING O    | 17-07-2023<br>By INARI JAYNES | Gift                     | GI Joe                 | INARI JAYNES | \$500.00  | -                | Actions - |
| UNREC        | 20-07<br>By J                 | Fundraising Contribution | Barbie Jackson         | INARI JAYNES | \$750.00  | -                | Actions - |
| Show 25 V Ap | ply                           |                          | showing 1-2 of 2 items |              |           |                  | < 1 >     |